# *PSYTASK*

**User Manual** 

# **Table of content**

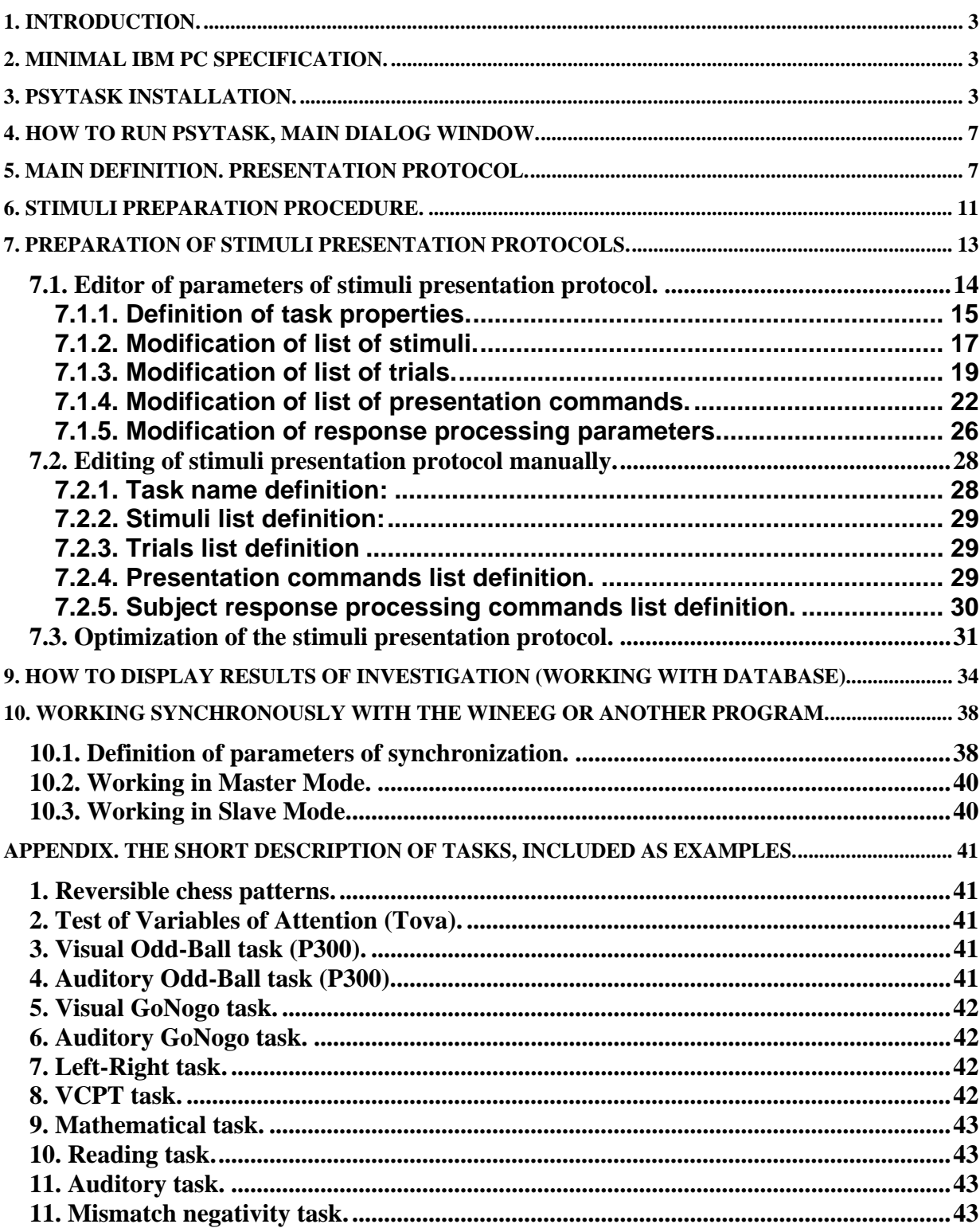

# <span id="page-2-0"></span>**1. Introduction.**

PSYTASK is a program for preparation and carry out both psychophysics and psychophysiology investigations.

PSYTASK main features are:

- 1. Visual (on the monitor screen) and auditory (using sound card and speakers) stimuli presentation.
- 2. Reaction time measurement. To measure the reaction time keyboard and mouse can be used.
- 3. PSYTASK is working together with "Mitsar" digital EEG recorder (WinEEG software) and provides a synchronous stimuli presentation with EEG acquisition. In this case two computers connected via COM ports are used. PSYTASK program works on the first computer and WinEEG program works on the second computer. WinEEG program send synchronization codes to PSYTASK program to control its work and provides a synchronous stimuli presentation with EEG acquisition. The recoded data can be used to calculate and analyze event related potentials (ERP) and/or event related desynchronization (ERD).
- 4. PSYTASK program can send synchronization codes to another program via COM port. This feature provides a possibility to carry out ERP studies using another amplifiers and another program that is able to detect synchronization codes.
- 5. PSYTASK program have a users friendly interface that provide a possibility to design psychological tasks.
- 6. PSYTASK program measures the reaction time and task performance parameters (omission and commission errors) and save them to build-in database for the future analysis and final report preparation.

# **2. Minimal IBM PC specification.**

The time limitations of PSYTASK program strongly depend on parameters of computer: its CPU speed, total amount of RAM, speed of hard disk and video card. It is difficult to say definitely when these limitations will be critical. That is why we recommend you to test the performance of PSYTASK for each new designed task.

The PSYTASK was tested on the computer with the specification presented below and its performance was measured. The results were rather good.

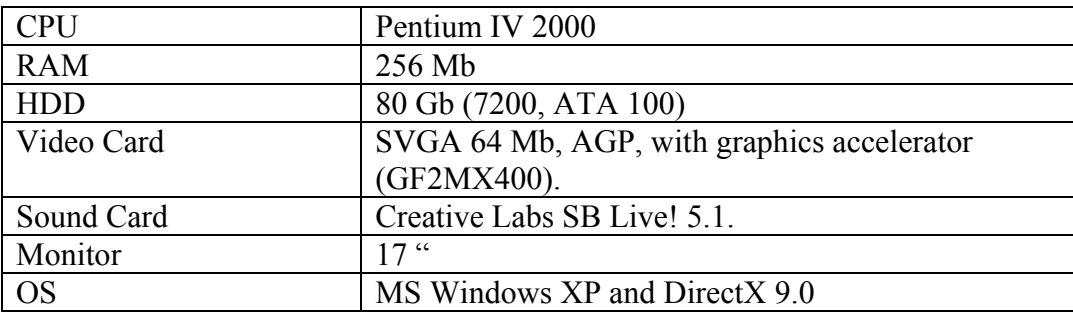

# **3. PSYTASK Installation.**

To install PSYTASK program:

- 1. Insert the CD to the corresponding drive
- 2. Open folder with name "PSYTASK"
- 3. Run SETUP.EXE program.
- 4. Follow the instructions on the screen

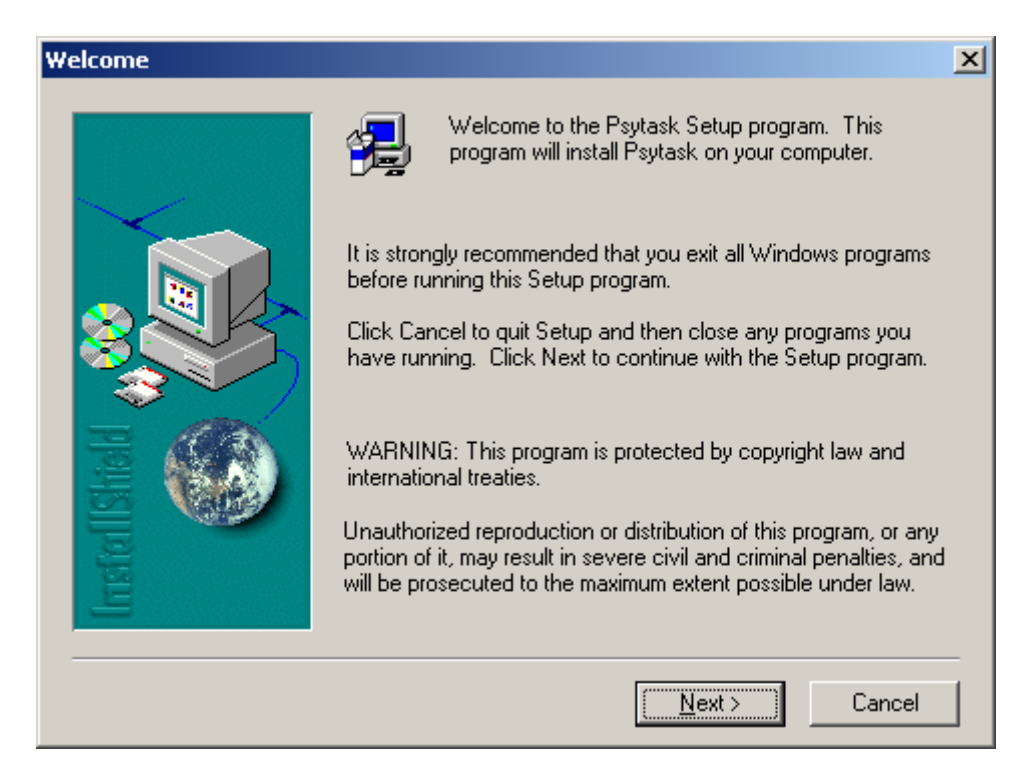

**Fig.1.** 

Press "Next" button to continue installation.

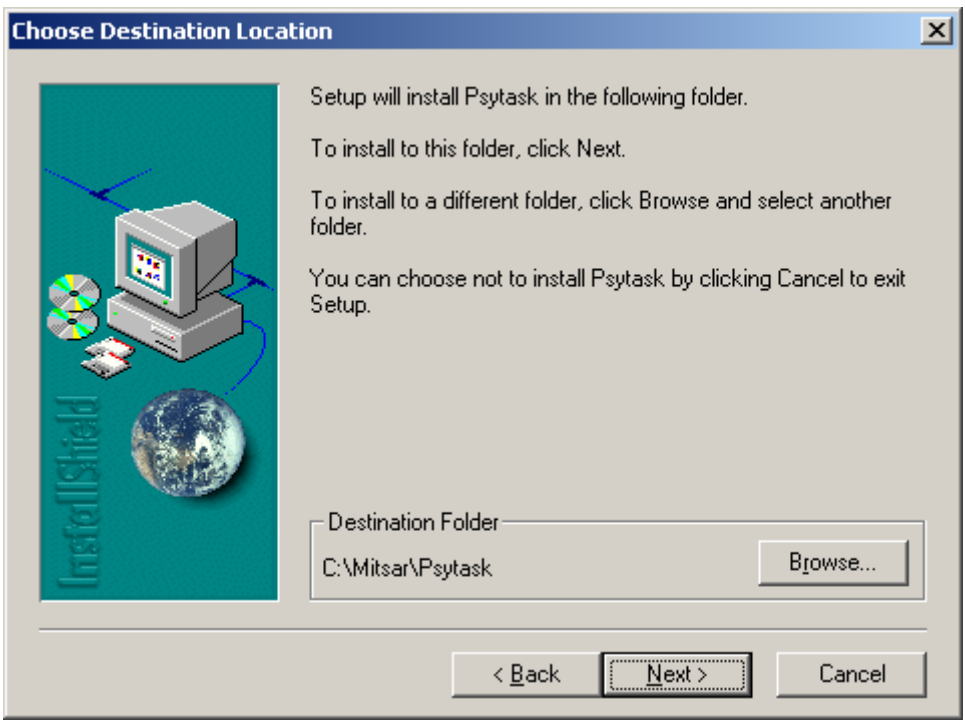

**Fig.2.** 

Press "Browse…" button if you would like to change location of PSYTASK program. Press "Next" button to continue installation.

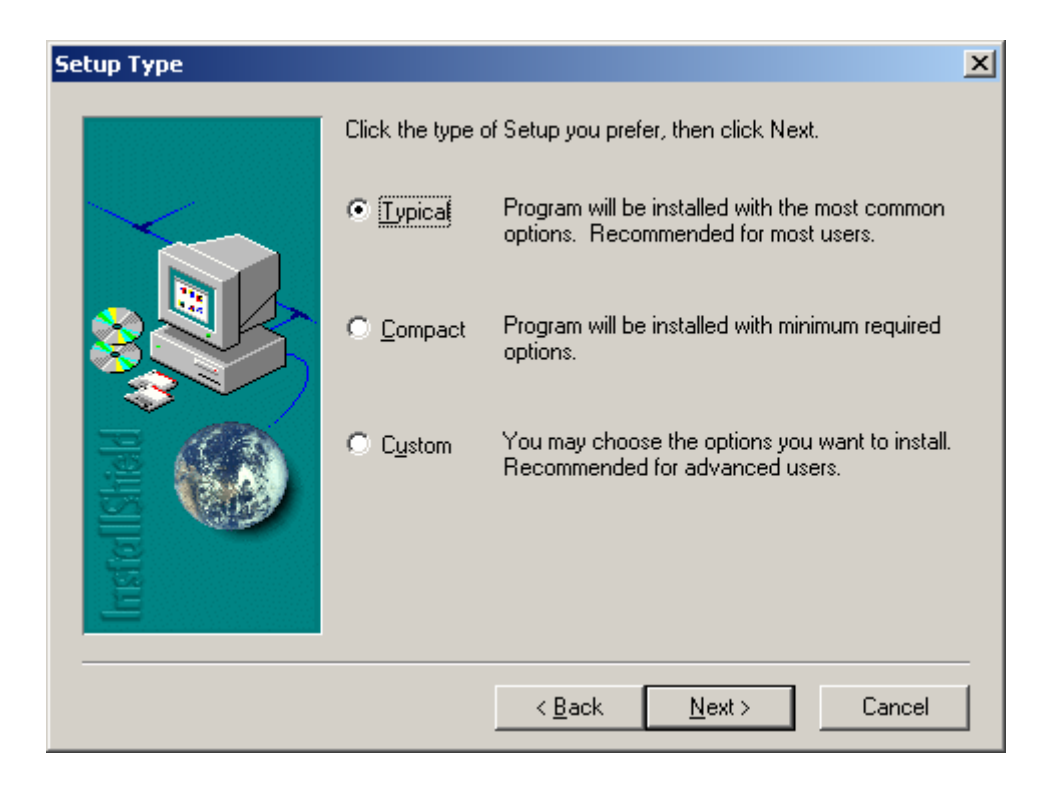

## **Fig.3.**

Type a new folder name if you want. Press "Next" button to continue installation.

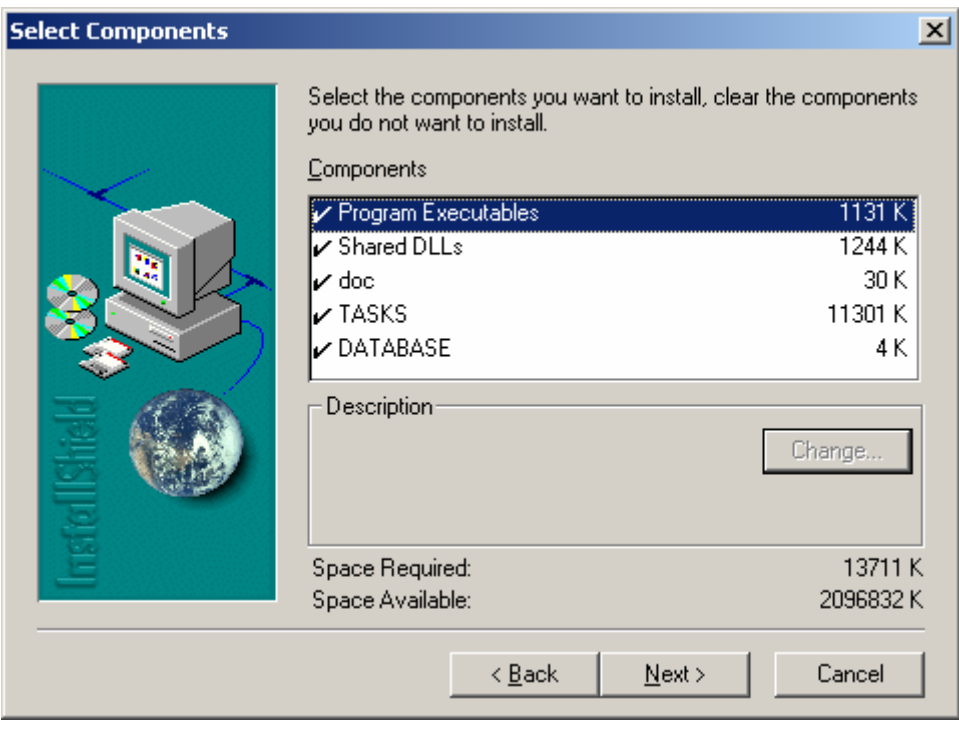

**Fig.4.** 

Select components you want to install.

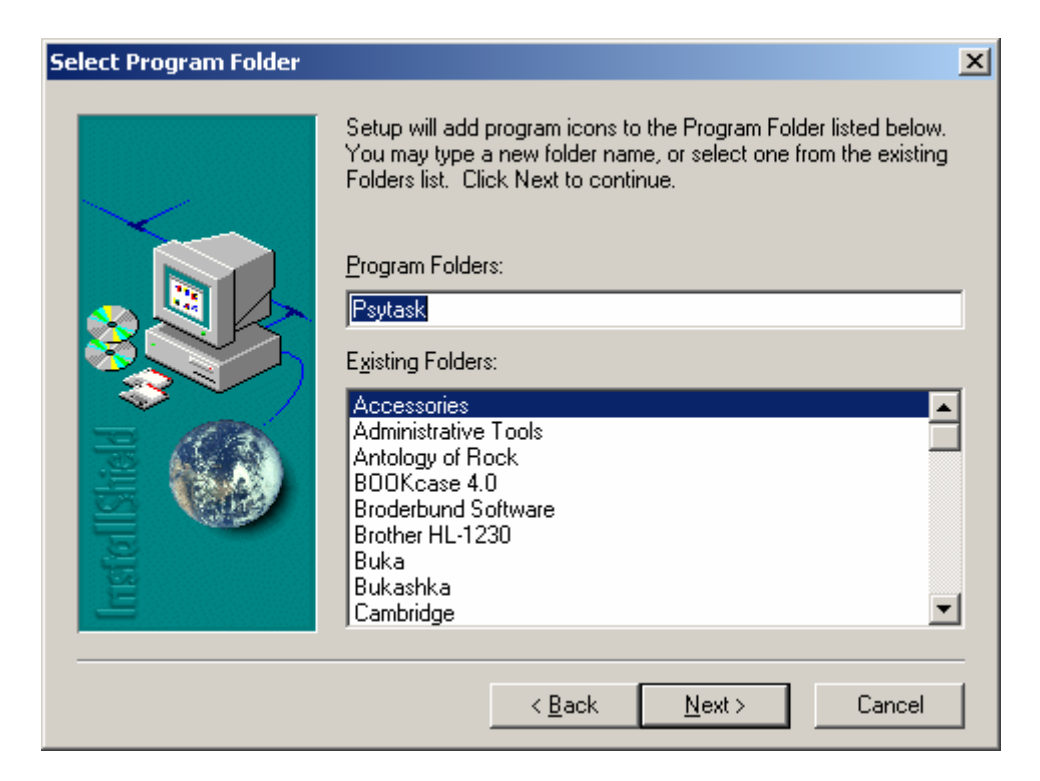

## **Fig.5.**

Type a new folder name if you want. Press "Next" button to continue installation.

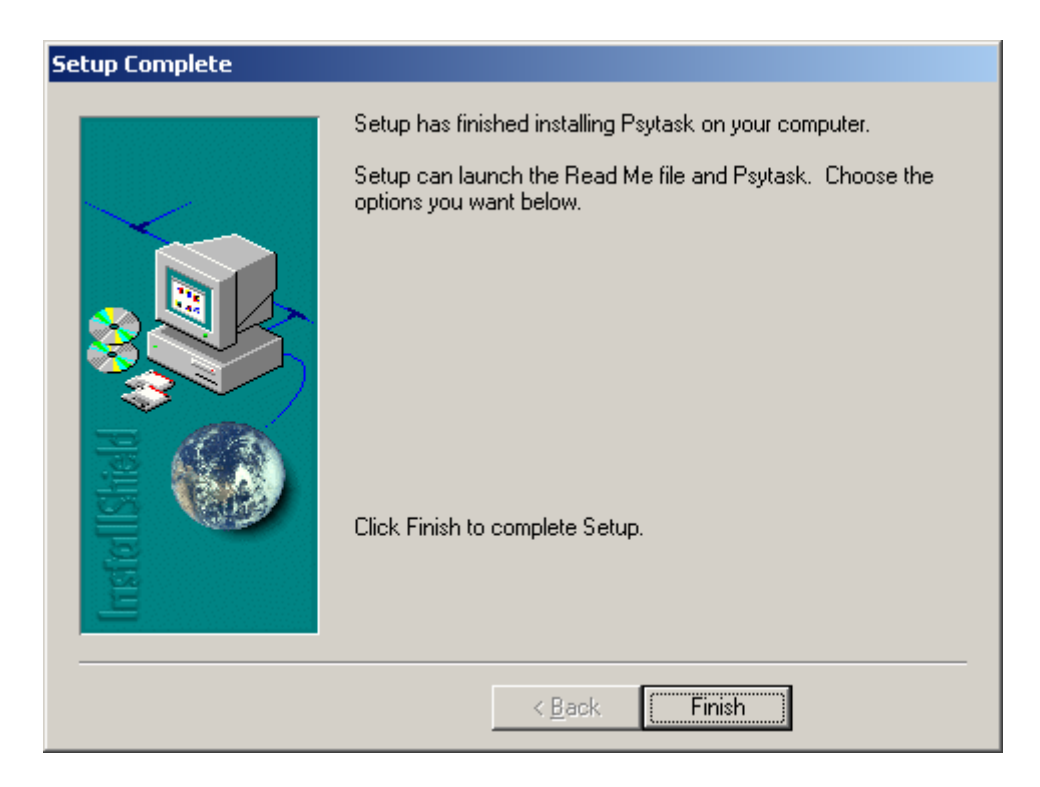

## **Fig.6.**

Press "Finish" button to complete Setup. Please don't forget to set the correct synchronization parameters if you want to use PSYTASK program together with WinEEG program or another software.

# <span id="page-6-0"></span>**4. How to run PSYTASK, Main Dialog Window.**

To run PSYTASK find executable file PSYTASK.EXE and double click it. After that the "Main window" of PSSYTASK program will appear on the screen

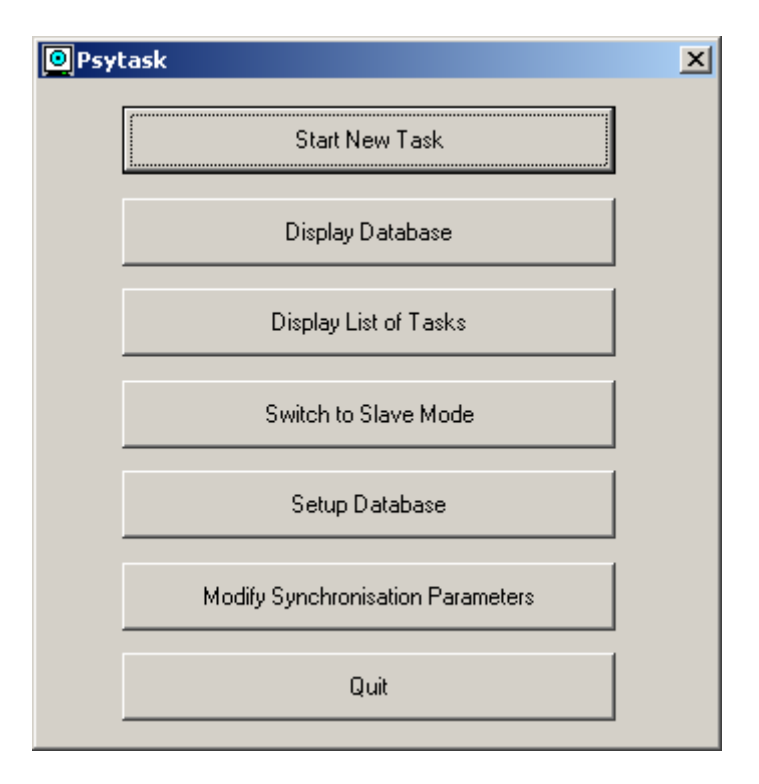

#### **Fig.7.**

The **Main Window** of PSYTASK program is a dialog window. Using buttons of MainWindow user can perform different commands of PSYTASK program.

The button **Start New Task** is used for the start of new psychological test with presentation of stimuli and measurement of the reaction time and other performance parameters.

The button **Display Database** is used to open build-in database to display results of testing and to prepare final report.

The button **Display List** of Tasks is used to run build-in editor of presentation protocols list.

The button **Switch to Save Mode** is used to start the slave mode in which the PSYTASK is waiting for a control and synchronization commands from WinEEG program that is working on another computer connected to this computer via COM port.

The button **Setup Database** is used to modify the database pathname to open another existing database or create new one.

The button **Modify Synchronization Parameters** is used to change parameters of COM port that is used for synchronization.

The button **Quit** is used to close PSYTASK program.

# **5. Main definition. Presentation protocol.**

Different stimuli (both visual and acoustic) are presented during each task. The subject should respond to presentation of stimuli by pressing a buttons or ignore them in dependence on subject task. Each stimulus has its own file. The file of visual stimulus is a file of pixel images such as .BMP, .JPEG file. The file of audio stimulus is a standard .WAV file.

The sequence of stimuli, their expositions, inter-stimuli time intervals and types of subject responses are described in so named **stimuli presentation protocol** (the file with extension - .PRO). Each **stimuli presentation protocol** together with stimulus files is stored in the **List of Tasks**. The description of each task includes usually a name of task (simple text), name of folder in which the stimuli files and file of **stimuli presentation protocol** are stored and some additional files. The working folder is created in the root folder of PSYTASK program (usually C:\PSYTASK folder). The list of tasks is written in the file with the name PSYTASK.CFG. It stored together with PSYTASK.EXE program in the same folder. For example see the figure 8.

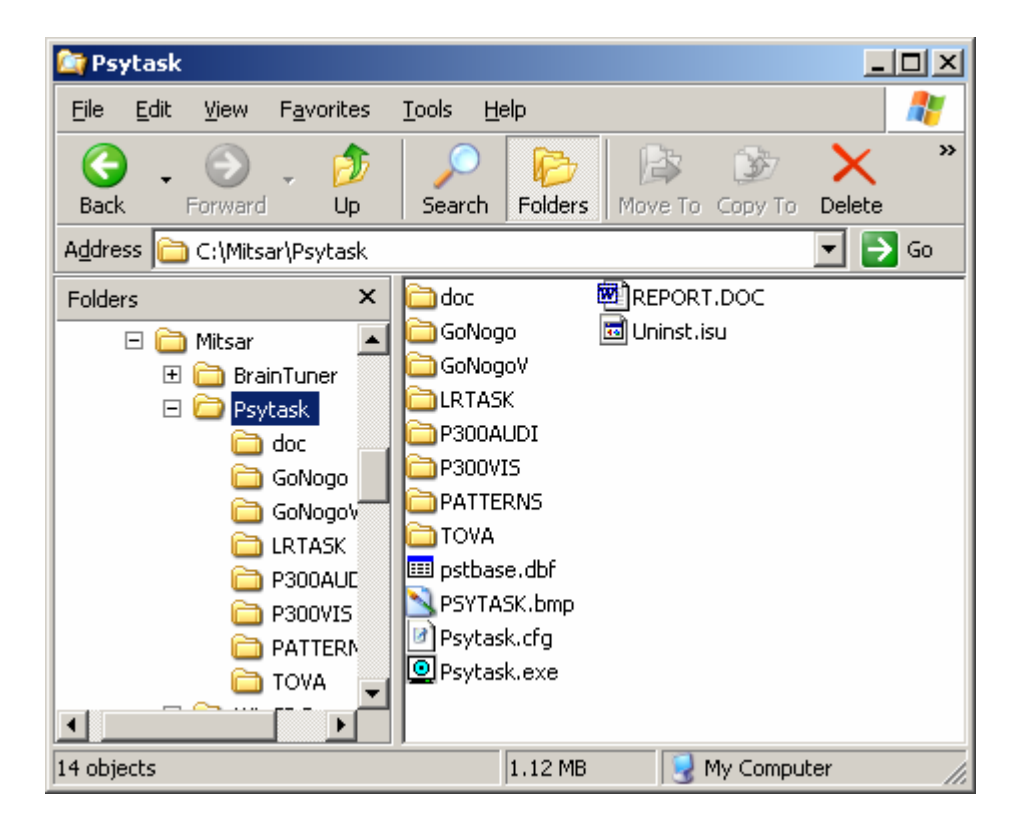

**Fig.8.** 

The **stimuli presentation protocol** is a text (ASCII) file. It includes a list of stimuli, list of trials, list of presentation commands (the sequence of trials in simplest case) and list of response processing commands.

The list of stimuli should include **all files** used in **stimuli presentation protocol**. Such as:

- 1) **All** picture and sound files presented in the task.
- 2) **All** picture files displayed during inter-stimuli time intervals (so named background pictures).
- 3) **All** picture files used as description of subject task.

Each stimulus is described by its type (Sound or Image), name (text identifier) and name of corresponding file. The example of list of stimuli is presented below.

**StimuliList Sound H H.WAV Sound L L.WAV EndStimuli**

Where a low frequency tone have a name "L" and high frequency tone  $-$  "H"<sup>[1](#page-7-0)</sup>.

<span id="page-7-0"></span>**<sup>1</sup> Please see a chapter "Editing of stimuli presentation protocol manually" for details.** 

The description of all trials should be placed after description of stimuli list. The trial is a minimal time interval where a number (one or more) of stimuli are presented within. And this sequence of stimuli defines unique subject response. Each trial includes "background" time interval (time interval before first stimulus), time interval of first stimulus presentation, between stimuli intervals, time interval of second stimulus presentation, …, and post-stimuli interval during which the subject should respond. Each trial is described by its name (text identifier), duration and list of stimuli. Each stimulus in the trial is described by its name (text identifier), offset from a beginning of trial to stimulus onset and stimulus exposition. It should be stressed that the exposition of sound is equal its length as defined in corresponding stimulus file. The description of two stimuli GoNogo task will be considered below as example. In this task two different tones (1000 Hz – low tone and 1300 Hz – high tone) are presented. The exposition of each tone is equal to 100 ms. Stimuli are presented by pairs, corresponding to trials. Interstimulus interval in a pair is equal to 1000 ms. Two different pairs of stimuli are only presented: low-low tones ("Go" trial) and low-high tone ("Nogo" trial). Trials are presented in random order with equal probability. The interval between trials is equal to 1500 ms. Subject has to press a button as soon as possible in case of presentation of the low-low pair and ignore low-high pair of stimuli. Figure 9 shows schematically the time sequence of stimuli presentation in this task.

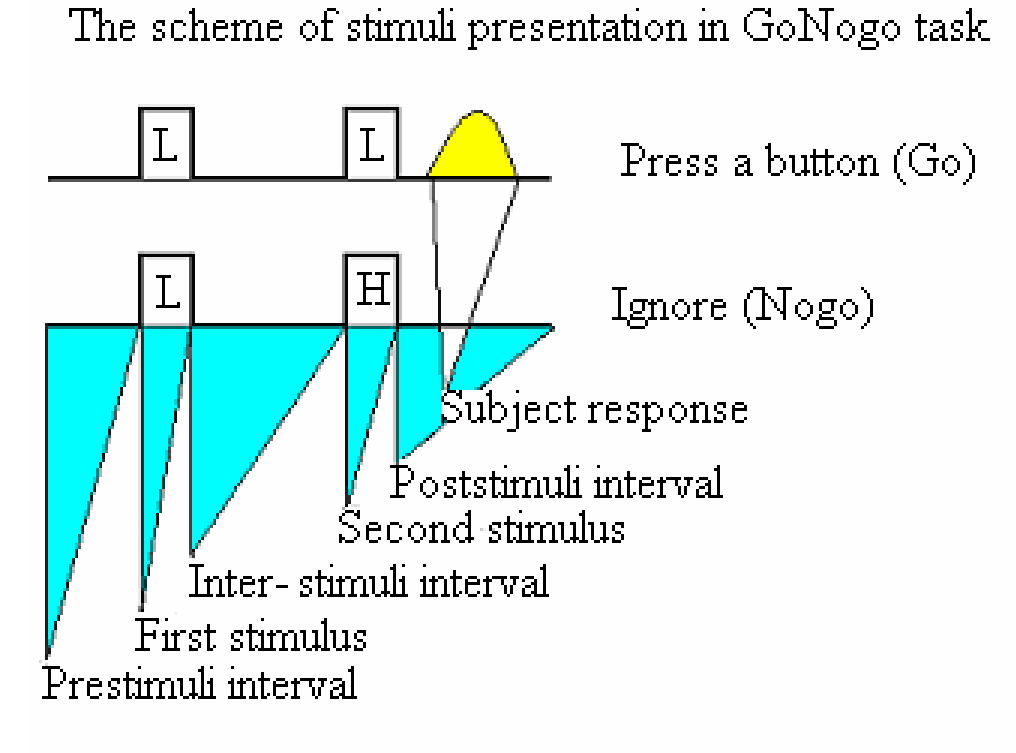

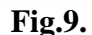

The description of these trials is presented below.

**Trial LL 2500 L 300 100 L 1300 100 EndTrial Trial LH 2500 L 300 100 H 1300 100 EndTrial** 

The description of presentation command should be placed below the description of trials. The list of presentation command defines the sequence of trials and inter-trials intervals. A number of additional presentation commands can be used, such as: continuously display a picture (can be used as description of subject task), set background picture (that is displayed on the screen between stimuli) and expectation of pending of a number of seconds before presentation of next trial. The last command is useful in case when it is necessary to make a delay after changing background picture.

Each presented trial is described by its name (text identifier), after trials delay and numeric label. The after trial delay helps to present trial with a random inter-trial interval. The numeric labels is used to sort the trials by means for future computation of reaction time, omission and commission errors. The short list of presentation commands is shown below.

### **PsyTest 640x480x256Colors LeftTop**

Finally the description of response processing commands can be added to **stimuli presentation protocol**. The example is shown below.<sup>[2](#page-9-0)</sup>

#### **ResponseProcessing**

```
 "Go" 2 100 1000 VK_RIGHT Press None None 2 
  "NoGo" 2 100 1000 VK_RIGHT Skip None None 1 
EndProcessing
```
<span id="page-9-0"></span>\_\_\_\_\_\_\_\_\_\_\_\_\_\_\_\_\_\_\_\_\_\_\_\_\_\_\_\_\_\_\_\_\_<br><sup>2</sup> Please see a chapter "Editing of stimuli presentation protocol manually" for details.

# <span id="page-10-0"></span>**6. Stimuli preparation procedure.**

Each stimulus should be prepared manually before starting of task design (except simplest sounds).

The pictures – graphic pixel files – can be prepared using any graphic editor such as Paint, PhotoShop and other. PSYTASK can use graphics pixel files with some formats such as .BMP, JPEG and some other. If some graphics file format is not compatible with PSYTASK (for example: PCX) this file can be converted to another format using the graphics editor.

The some simple rules should be kept in the mind during the preparation of pictures:

- 1) Don't use picture with the resolution (size) more then screen resolution. These pictures can be used, but the PSYTASK program will work slower and time limitation will be stronger. The color distortions can appear also in some cases. The optimal resolution is equal to screen resolution.
- 2) Don't use picture with the high color resolution if this is not necessary. This increases the time of processing.
- 3) PSYTASK can use the picture with 1 bit colors (monochrome) 4 bits colors, 8 bits colors, 16 bits colors and 24 (32) bits colors. PSYTASK can also set different video modes: 8 bits colors, 16 bits colors and 24 (32) bits colors. Don't use the pictures with color resolution higher than video mode color resolution. The color distortions will appear in this case.
- 4) If the size (in pixels) of picture is lower then screen resolution there are different ways to display it, depending on picture processing mode. Please keep in mind that pictures are displayed on black screen.

The sounds can be prepared by different ways: using build-in sound generator, coping from any library of sounds, recording new sounds using sound card from any source of sounds (CD player or microphone).

The optimal format of sound files for PSYTASK is: sampling rate - 44100 Hz, 16 bits, stereo.

The build-in sound generator can be used for preparation of simplest sounds. This generator provides a possibility to generate a sound consisting of a number (up to 8) of consequent tones modulated by trapezium. The parameters of tones for left and right channel are defined separately. The next dialog window helps to define parameters of tones (Fig.10).

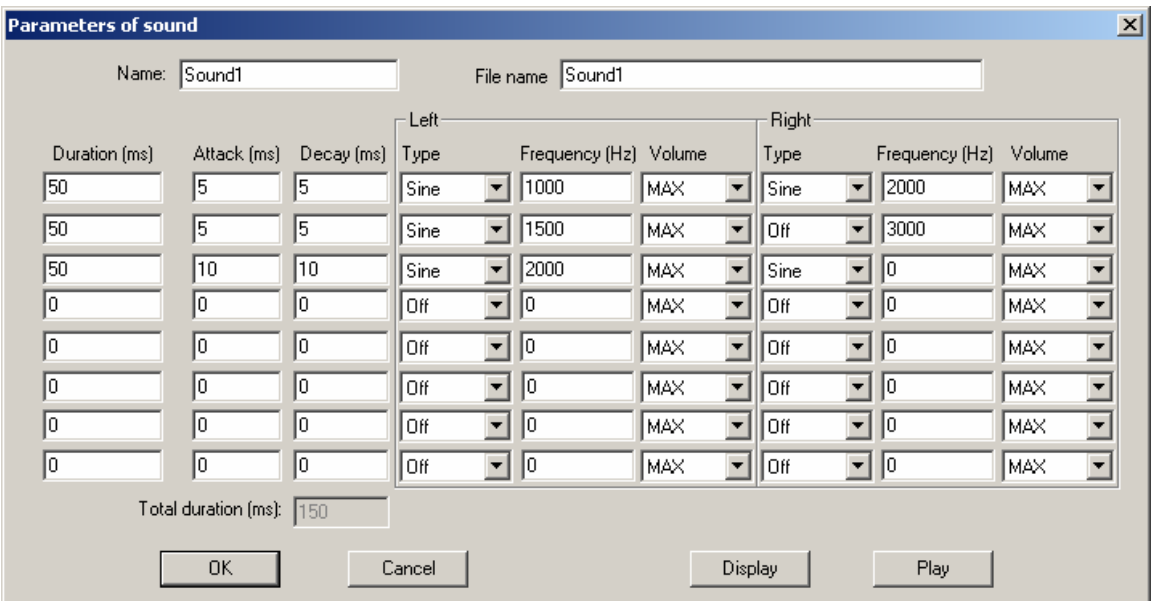

**Fig.10.** 

The field "**Name**" is used to define text identifier of stimulus (only letters and digits without space and any delimiters). **The name should be defined without errors**.

The field "**File name**" is used to define name of corresponding file without extension (only letters and digits with out space and any delimiters). **The file name should be defined without errors**.

Following set of parameters should be defined for each simple tone.

"**Duration**" – length of tone in milliseconds.

"**Attack**" – duration of tone attack in milliseconds.

"**Decay**" – duration of tone decay in milliseconds.

"**Type**" – type of sound. It could be "**Off**" (silence), "**Sine**", "**Square**", "**Noise**", "**R-click**" and "**C-click**", The type of tone for left and right channel is defined separately.

"**Frequency**" – tone frequency in hertz. This parameter is used for Sine or Square tones only. The frequency of tone for left and right channel is defined separately.

"**Volume**" – tone volume in dB. The volume type of tone for left and right channel is defined separately.

Button "OK" is used for generation of sound and for saving.

Button "**Play**" is used for generation of sound and playing it.

Button "**Display**" is used for generation of sound and displaying its waveforms (see Fig. 11).

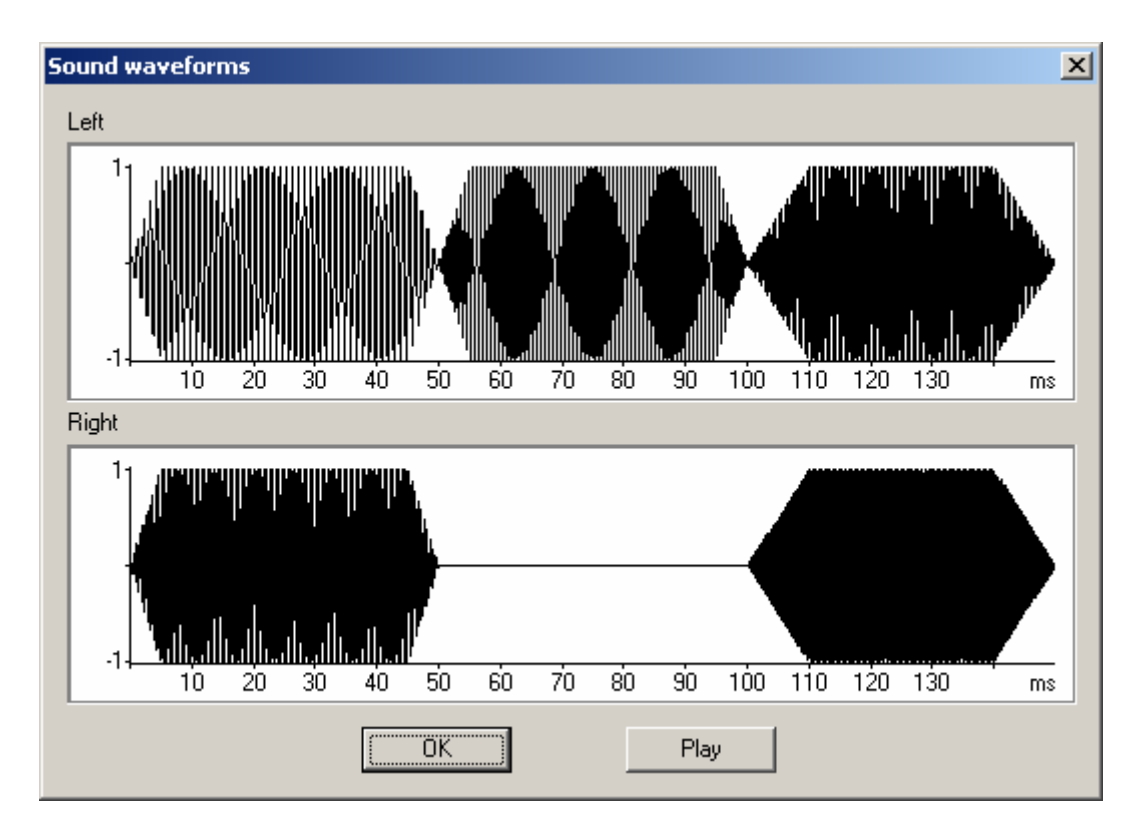

**Fig.11.** 

Button "**Play**" is used for playing the sound.

# <span id="page-12-0"></span>**7. Preparation of stimuli presentation protocols.**

The build-in editor of stimuli presentation protocol can be used for creating new protocol, editing and deleting any existing protocol. To open the build-in editor of stimuli presentation protocol press "**Display List of Tasks**" button [Fig.12].

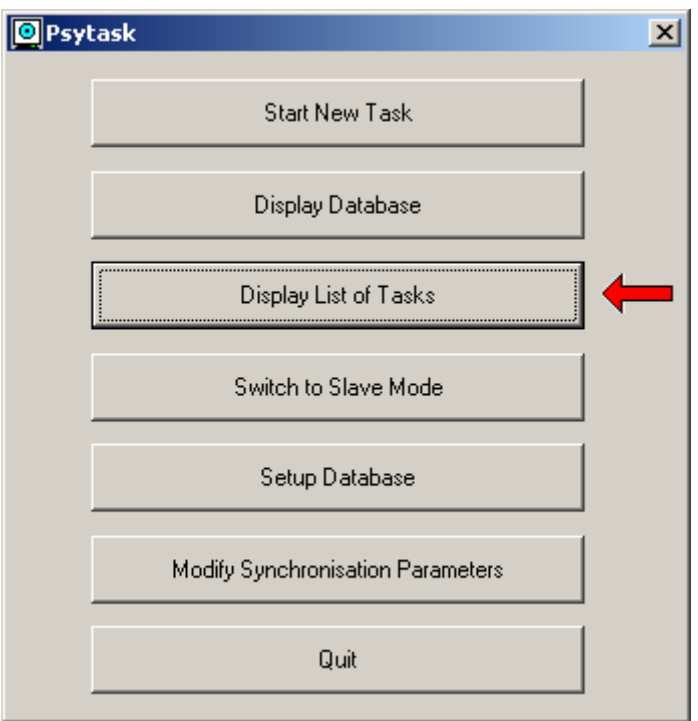

**Fig.12.** 

The "List of Tasks" will appear on the screen [Fig.13].

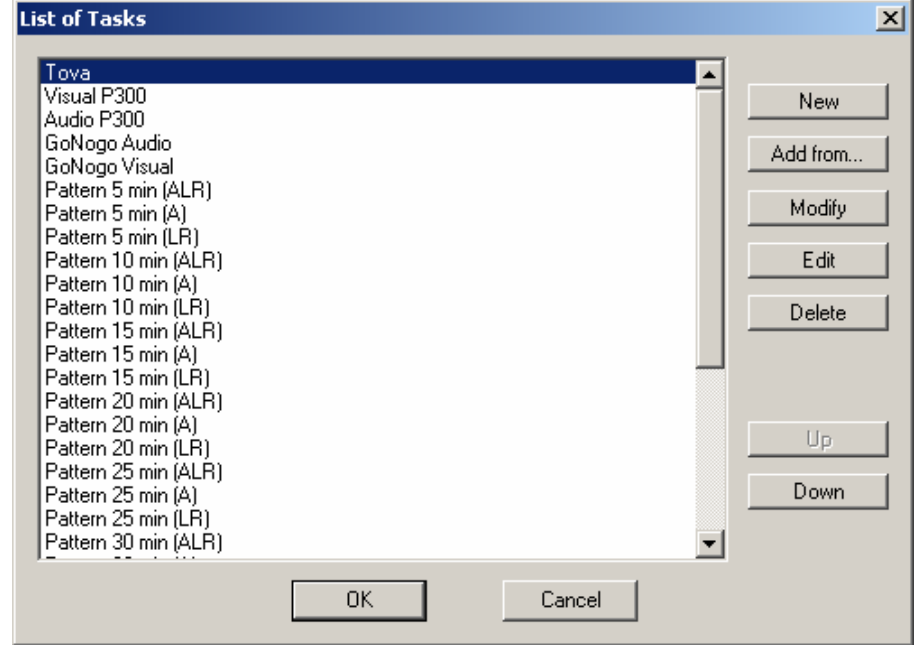

**Fig.13.** 

Possibilities of this dialog window are:

- <span id="page-13-0"></span>1. Create a new stimuli presentation protocol – button "**New**". Editor of parameters of stimuli presentation protocol will appear on the screen.
- 2. Add any existing stimuli presentation protocol to the list of tasks button "**Add from…**". During this procedure user should select a file of stimuli presentation protocol using a standard File Dialog Box. If the file of stimuli presentation protocol is selected correctly, PSYTASK automatically create new working folder and copies the file of stimuli presentation protocol and all files of stimuli. The name of task will be added also to the end of list of tasks.
- 3. Modify parameters of stimuli presentation protocol using the editor of parameters of stimuli presentation protocol – button "**Modify**".
- 4. Modify stimuli presentation protocol using simplest text editor button "**Edit**". This command is useful for experienced users preferring to work with text file versus dialog windows. This command includes also a simple debugger for finding syntactic errors (not a logical) in the stimuli presentation protocol.
- 5. Delete any existing stimuli presentation protocol from task list button "**Delete**"
- 6. Change the order of tasks in the task list buttons "**Up**" and "**Down**".
- 7. Save the changes in the task list button "**OK**" and return to the main dialog window.

# *7.1. Editor of parameters of stimuli presentation protocol.*

During both creation new and editing existing stimuli presentation protocol the "Modify task parameters" dialog window will appear on the screen. This dialog window consists of five property pages:

- 1. Task properties [Fig.14].
- 2. Stimuli list [Fig.15].
- 3. Trials list [Fig.16].
- 4. Presentation order [Fig.20].
- 5. Response processing [Fig.26].

Using this property pages it is possible to define or modify **all** parameters of stimuli presentation protocol.

<span id="page-14-0"></span>7.1.1. Definition of task properties.

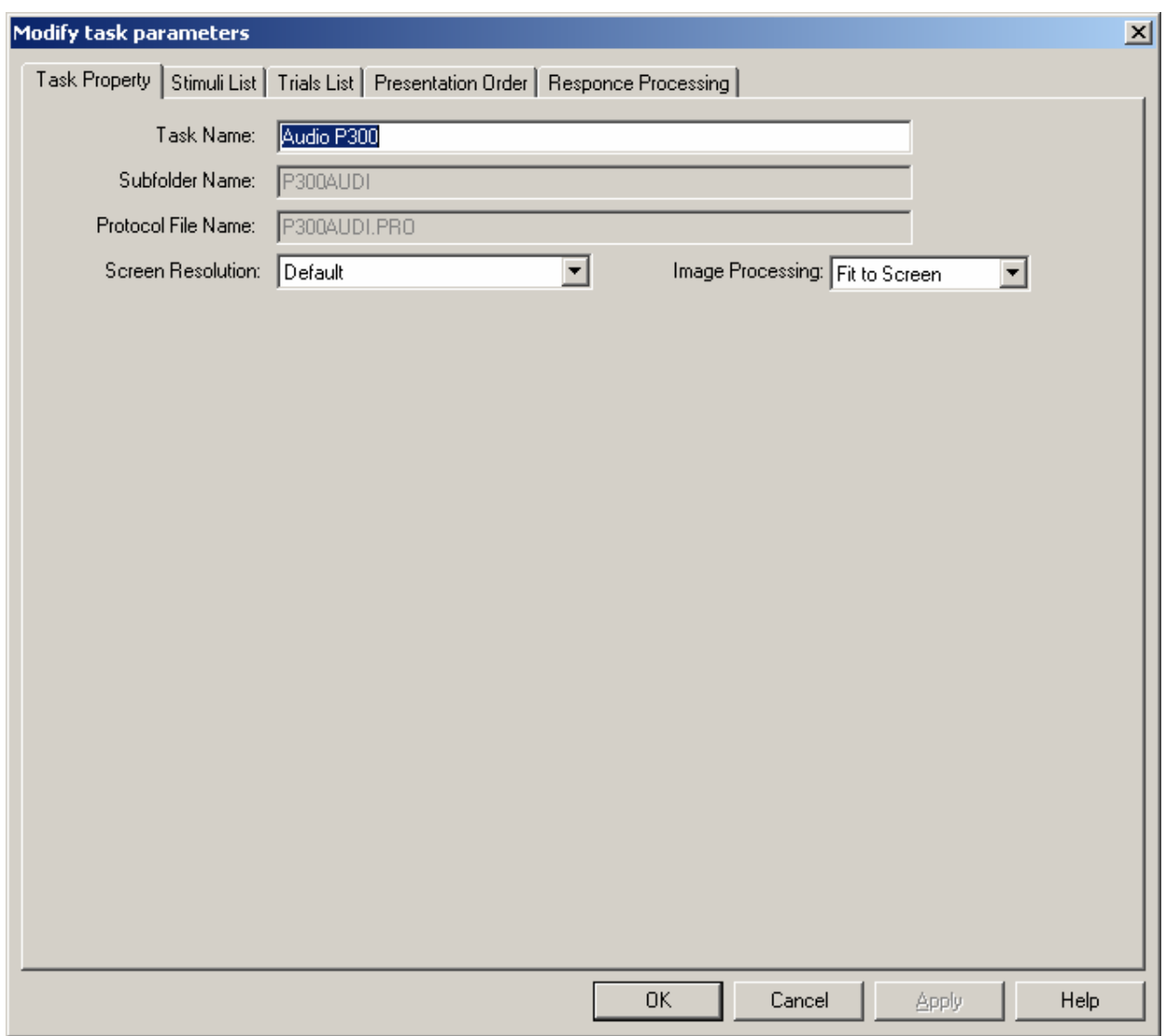

**Fig.14.** 

The next parameters should be defined for each stimuli presentation protocol.

- 1. Name of task field "Task Name" (any text)
- 2. Name of working folder field "Subfolder Name" (only letters and digits without space and any delimiters).
- 3. Name of file of stimuli presentation protocol field "Protocol File Name" (only letters and digits without space and any delimiters).
- 4. Video mode field "Screen Resolution". There is no possibility to change the video mode during the task. It can be set only once at the beginning of task. After the end of task the video mode will be restored to the Windows default. It is possible to use the following video modes:
	- **Default (640 x 480 256 Colors)**
	- **640 x 480 256 Colors**
	- **640 x 480 High Color (16 bit)**
	- **640 x 480 True Color (24 bit)**
	- **800 x 600 256 Colors**
	- **800 x 600 High Color (16 bit)**
- **800 x 600 True Color (24 bit)**
- **1024 x 768 256 Colors**
- **1024 x 768 High Color (16 bit)**
- **1024 x 768 True Color (24 bit)**
- **1280 x 1024 256 Colors**
- **1280 x 1024 High Color (16 bit)**
- **1280 x 1024 True Color (24 bit)**
- **1600 x 1280 256 Colors**
- **1600 x 1280 High Color (16 bit)**
- **1600 x 1280 True Color (24 bit)**

**Attention!!! Some video modes can't be supported by video card or monitor of your computer. The good idea is to try to set video mode using "Control panel" before selecting it. Otherwise you can receive unpredictable results.** 

**Attention!!! During changing the video mode, PSYTASK tries to set the current (Windows) refresh rate. But some video modes can't be supported by video card or monitor of your computer. The good idea is to try to set video mode with selected refresh rate using "Control panel" if you plan to use the screen resolution higher than screen resolution used by Windows. Otherwise you can receive unpredictable results.** 

- 5. Image processing method field "Image processing. There are tree options:
	- **Fit to screen** The picture will be enlarged or collapsed to the screen size. The aspect ratio can change.
	- **Centered** The picture will be displayed at the center on the screen. The unused areas on the screen will be filled by black color.
	- **Left/Top** The picture will be displayed at the left top cornet of the screen. The unused areas on the screen will be filled by black color.

There is a difference in work of this property page during creation of new stimuli presentation protocol and during modification of an existing. So, it is impossible to modify the name of working folder and the name of file of stimuli presentation protocol. That is why the corresponding fields are disabled during modification of parameters of existing stimuli presentation protocol.

# <span id="page-16-0"></span>7.1.2. Modification of list of stimuli.

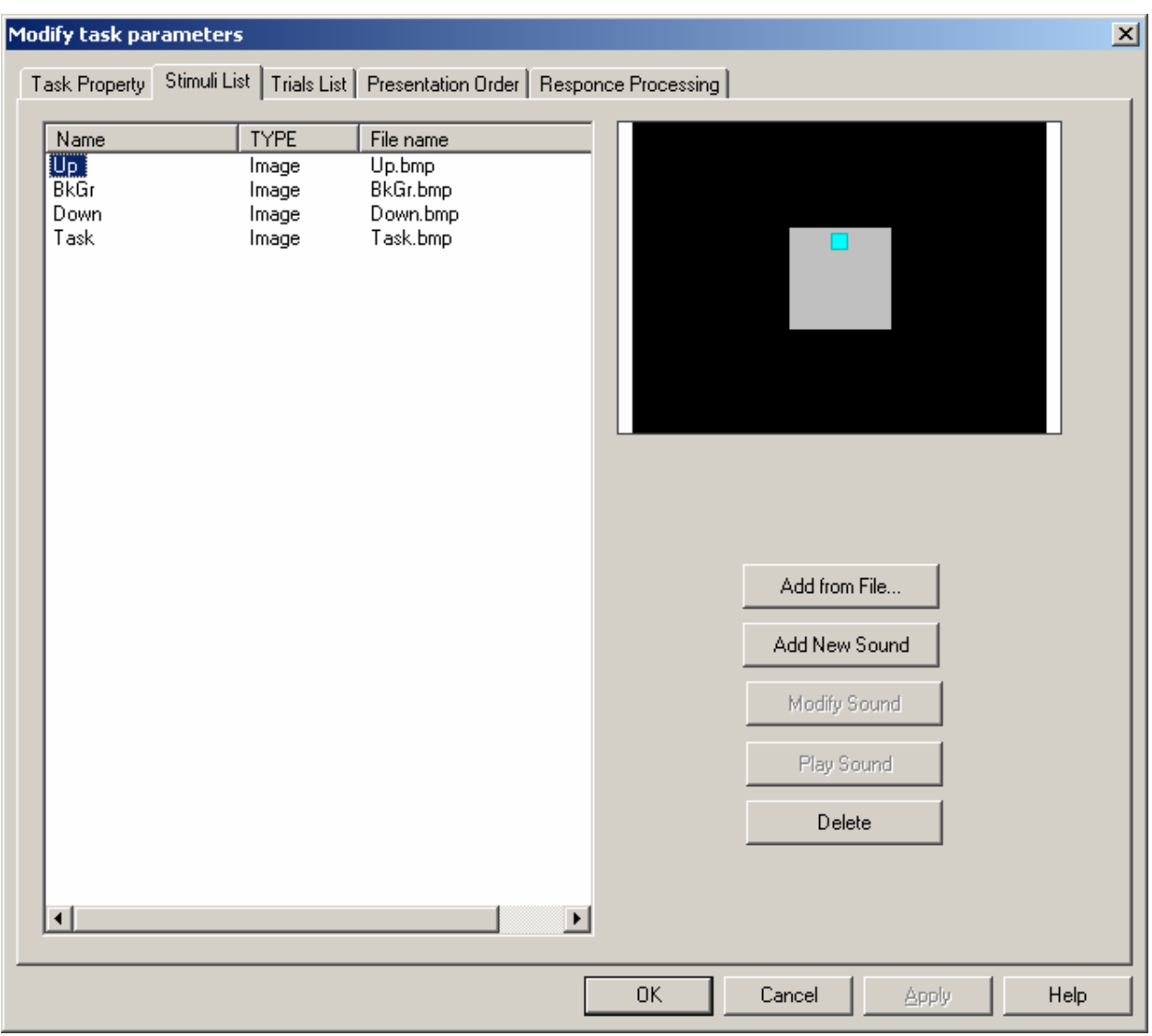

The next property page is used for creation and modification of stimulus list [Fig.15].

**Fig.15.** 

Described stimulus list is placed at left side of window. Additional information about selected stimulus is displayed at the right top corner of window.

Place mouse pointer to the corresponding name of stimulus and click left button to select stimulus. "Up Arrow" and "Down Arrow" keys can be also used for this goal.

Possibilities of this dialog window are:

- 1. Add files of stimuli to the list of stimuli button "**Add from file…**". During this procedure the selected files are copied automatically to work folder and their names are added to the end of stimuli list.
- 2. Generate new sound using build-in sound generator button "**Add New Sound**" (see chapter "Stimuli preparation procedure" for details). The sound will be written to work folder with the **sound parameters file**.
- 3. Modify selected sound button "**Modify Sound**" using build-in sound generator. This button is enabled if the **sound parameters file** is available. This means that the sounds added from files can be modified.
- 4. Play existing sound button "**Play**".
- 5. Delete list of selected stimuli button "**Delete**". The selection of stimuli works very similar to Windows Explorer.
- 6. Modify names of stimuli. This function works similar to Windows Explorer.

# <span id="page-18-0"></span>7.1.3. Modification of list of trials.

The next property page is used for creation and modification of trial list [Fig.16].

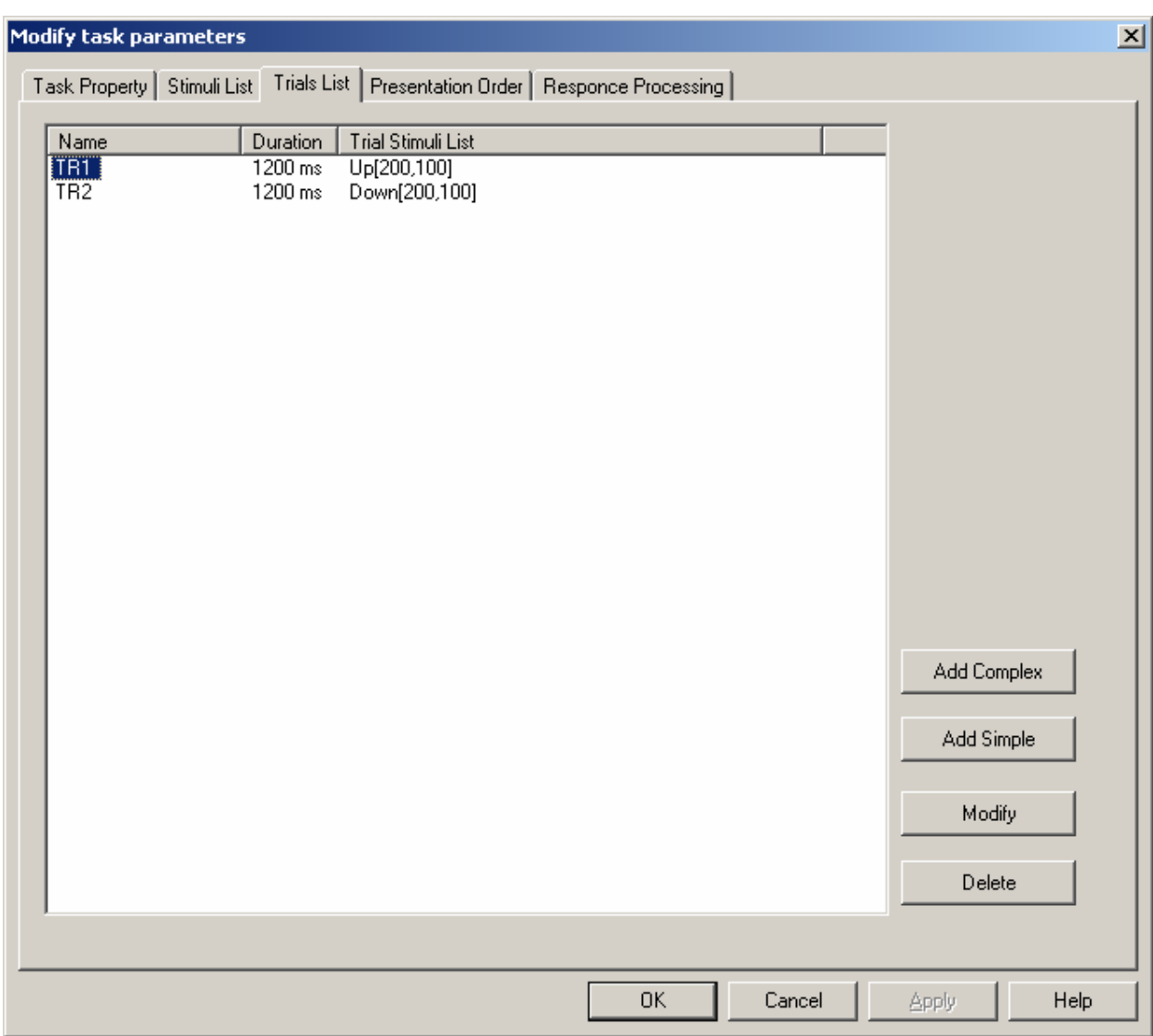

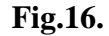

Possibilities of this dialog window are:

- 1. Look at description of each trial and select list of trials. The selection of trials works very similar to Windows Explorer.
- 2. Modify names of trials (the name of trial can include letters and digits only). This function works similar to Windows Explorer.
- 3. Add new trial buttons "Add Complex" and "Add simple" [Fig.16]. The complex trial is a trial that includes more then one stimulus. The next dialog window is used to define the parameters of complex trial [Fig.17].

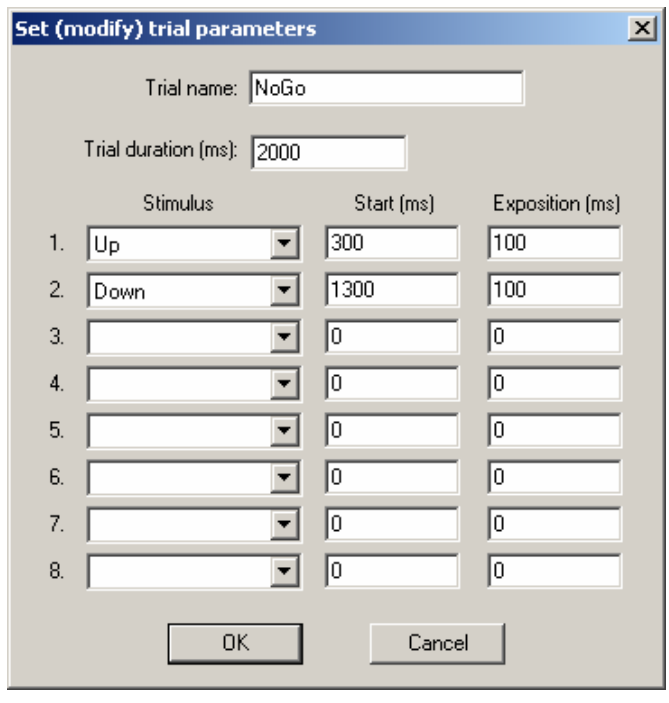

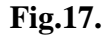

The next set of parameters should be defined for complex trial: name – field "**Trial name**" (letters and digits only), duration in milliseconds – field "**Trial duration**" and the parameters of each stimulus. Each stimulus in the trial is described by its name (selected from a list), offset from a beginning of trial to the stimulus onset and stimulus exposition in milliseconds.

The simple trial includes single stimulus. If the timing parameters of trials are the same there is a possibility to add a list of trials corresponding to list of selected stimuli. The next dialog window is used to define the parameters of simple trial [Fig.18].

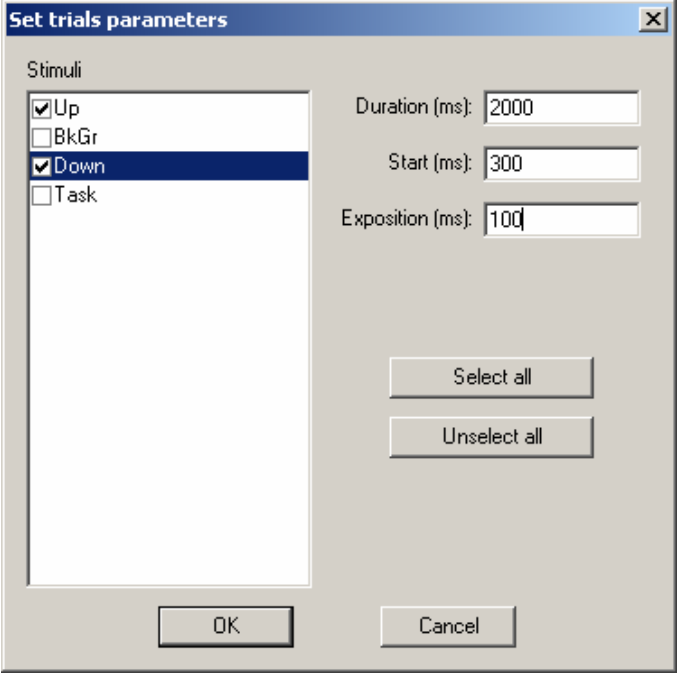

**Fig.18.** 

In this case used stimuli should be marked. The trial duration (field "**Duration**") and stimuli parameters (fields "**Start**" and "**Exposition**") should be also defined.

The buttons "**Select all**" and "**Unselect all**" help to mark stimuli.

4. Modify parameters of selected trials – button "Modify" [Fig.16]. The next dialog window is used to modify the parameters of trials [Fig.19].

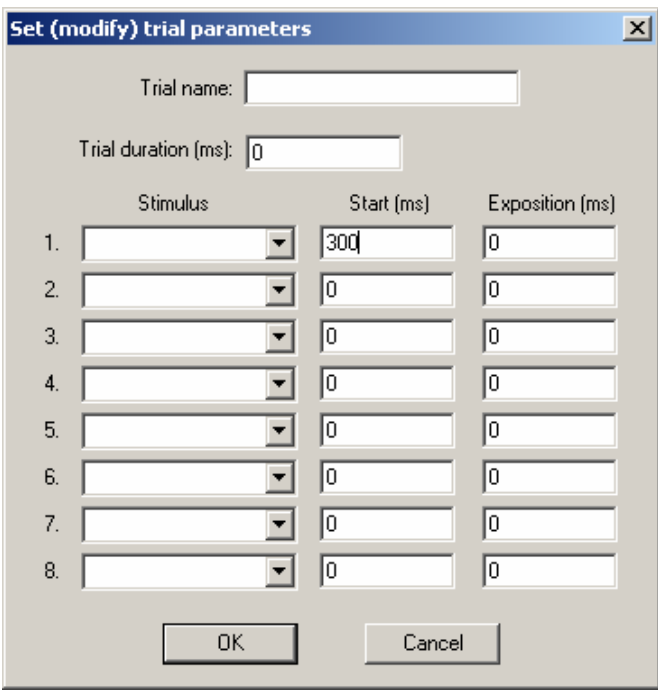

**Fig.19.** 

Only modified parameters of trial should be defined during this procedure. Unfilled fields will be ignored.

5. Delete selected trials – button "Delete" [Fig.16].

## <span id="page-21-0"></span>7.1.4. Modification of list of presentation commands.

The next property page is used for creation and modification of list of presentation commands [Fig.20].

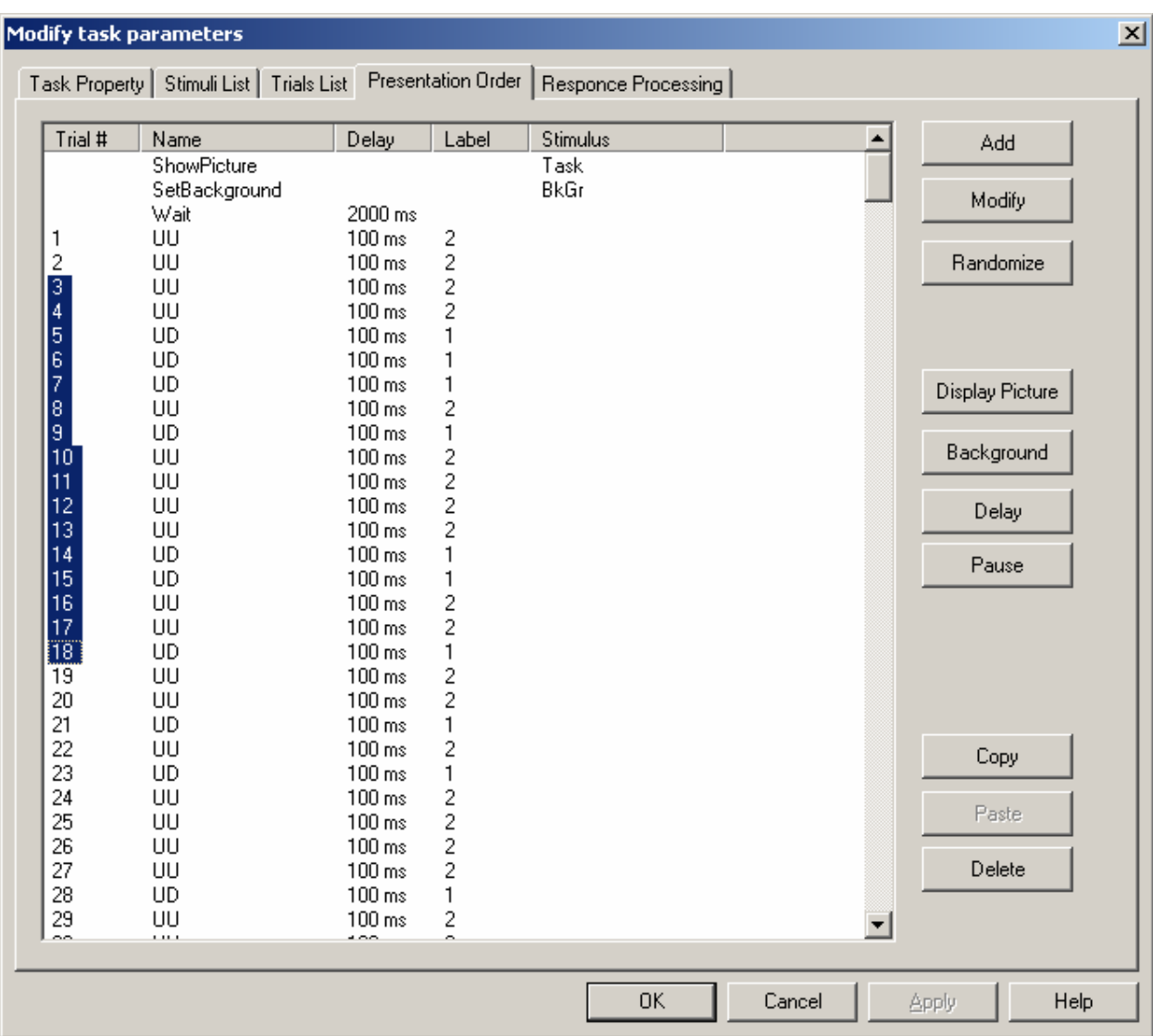

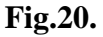

Possibilities of this dialog window are:

- 1. View description of sequence of commands and select list of commands. The selection of commands works very similar to Windows Explorer.
- 2. Add one or a number of trials to the list of presentation commands [Fig.20]. The next dialog window is used to add trials [Fig.21].

In this case the added trials should be marked. The buttons "**Select all**" and "**Unselect all**" help to mark stimuli.

The minimal and maximal after-trial delay (fields "**Minimal after-trial delay**" and "**Maximal after-trial delay**"), numeric label of trials (field "**Label**") and number of trials that will be added (field "**Number of each trial**") should be also defined.

If **Minimal after-trial delay** is not equal to **Maximal after-trial delay** the random after trial delay will be specified for each added trial.

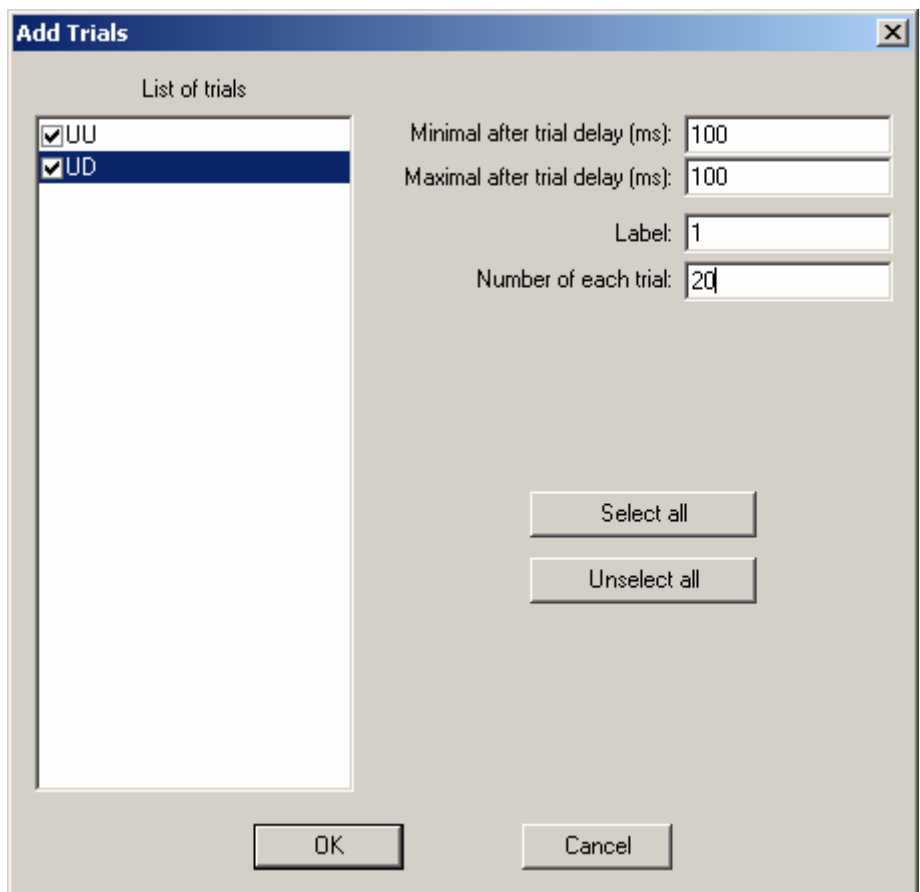

**Fig.21.** 

If the list of marked trials includes more that one trial, the each trial will be added to list of presentation commend the number of times being equal to parameter **Number of each trial.**  This means that 40 trials will be added in described example [Fig.21]: 20 "UU" trials and 20 "UD" trials.

Finally if you need to add trials with different digital labels this procedure should be repeated many times.

3. Change parameters of selected presentation commands – button "**Modify"** [Fig.20]. The next dialog window is used for this goal [Fig.22].

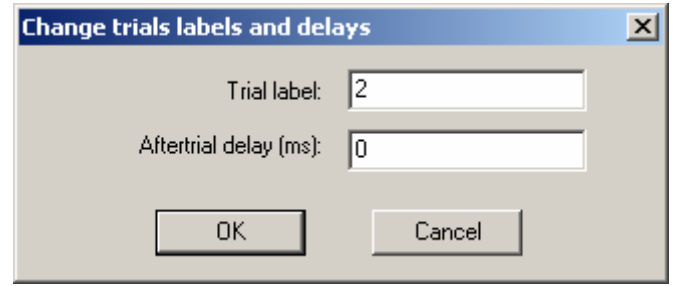

**Fig.22.** 

Only modified parameters of presentation commands should be defined during this procedure. Unfilled fields will be ignored.

- 4. Randomize the order of presentation command in selected list button "**Randomize**" [Fig.20].
- 5. Add command "**Display Picture**" button "**Display Picture**" [Fig.20]. Usually this command is used to display the description of subject task on the screen. The next dialog window is used to select appropriate stimulus [Fig.23].

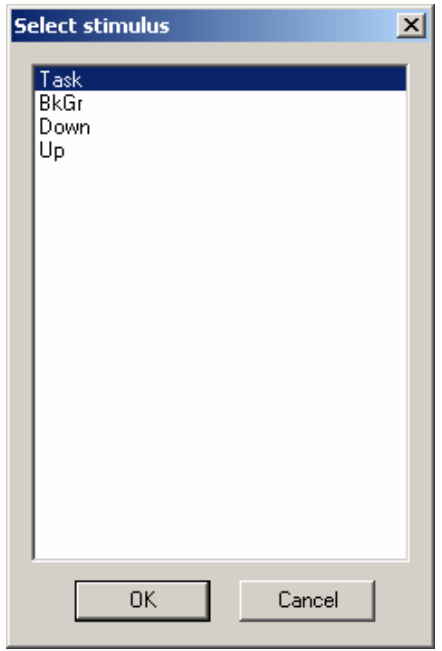

**Fig.23.** 

6. Add command "**Set Background**" - button "**Background**" [Fig.20]. This command is used to define the picture that will be displayed on the screen during inter-stimuli interval. The next dialog window is used to select appropriate stimulus [Fig.24].

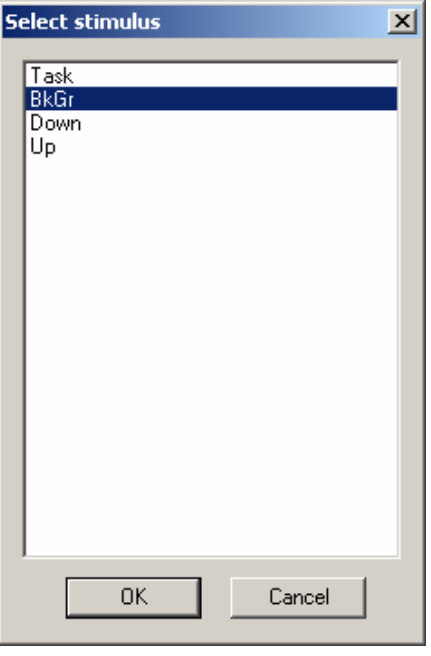

**Fig.24.** 

7. Insert delay – button "**Delay**" [Fig.20]. The next dialog window is used to define the duration of delay [Fig.25].

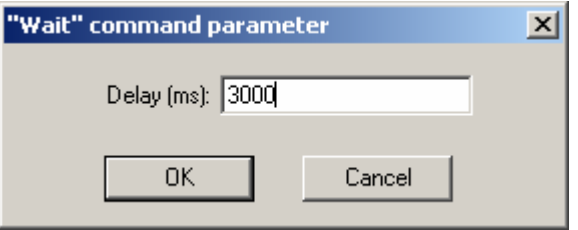

**Fig.25.** 

- 8. Insert command "**Pause**" button "**Pause**" [Fig.20]. This command sends a special code to WinEEG program to temporary stop the data acquisition and stimuli presentation.
- 9. Copy list of selected presentation commands to local (PSYTASK) clipboard button "**Copy**" [Fig.20].
- 10. Insert list of presentation commands to local (PSYTASK) clipboard– button "**Paste**" [Fig.20].
- 11. Delete list of selected presentation commands button "**Delete**" [Fig.20].

# <span id="page-25-0"></span>7.1.5. Modification of response processing parameters.

The next property page is used for creation and modification of subject response processing command list [Fig.26].

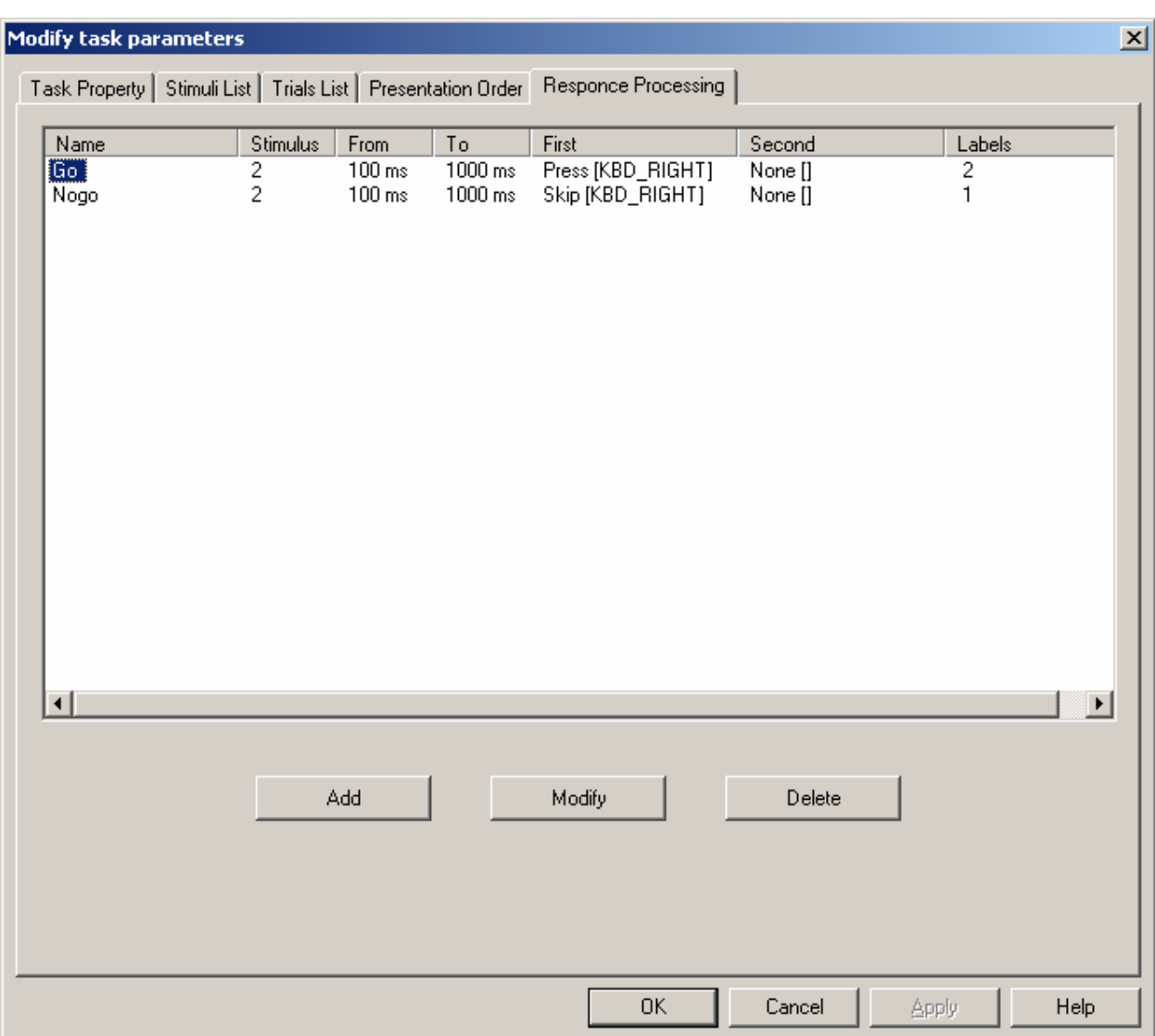

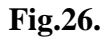

Possibilities of this dialog window are:

- 1. Look at description of subject response processing commands and select list of these commands. The selection of commands works very similar to Windows Explorer.
- 2. Add new subject response processing command button "Add" [Fig.26]. The next dialog window is used to define parameters of subject response processing command [Fig.27].

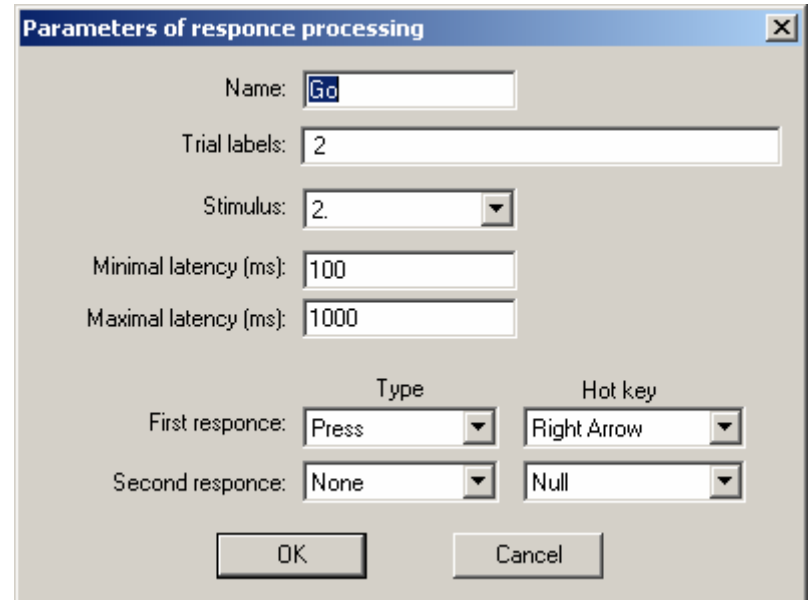

**Fig.27.** 

The next parameters should be defined in this dialog window:

- Name of subject response processing command field "**Name**" (any text)
- List of numeric labels field "**Trial labels**". The labels should be entered using "**Space**".
- Ordinal number of stimulus in the trial related to which the reaction time will be calculated (usually the last stimulus in the trial) – button "**Stimulus**".
- Minimal and maximal permitted latency of subject response in milliseconds fields "**Minimal latency**" and "**Maximal latency**".
- Type of subject response and mouse button or keyboard key fields "**Type**" and "**Hot key**".

It should be emphasized that there are three different types of subject response: 1) – press one button, 2) - press two buttons simultaneously and 3) – ignore the trial. If the task is to press only one button the reaction time its standard deviation, percent of omission errors and percent of commission errors will be calculated. If the task is to press two buttons simultaneously the reaction time its standard deviation will be calculated for both buttons separately. The percent of omission errors and percent of commission errors will be calculated. If the task is to ignore the trial the percent of commission errors will be calculated.

- 3. Change parameters of subject response processing command button "**Modify**" [Fig.26]. The same window as described above will be used for this goal [Fig.27].
- 4. Delete selected subject response processing command from list button "**Delete**" [Fig.26].

# <span id="page-27-0"></span>*7.2. Editing of stimuli presentation protocol manually.*

In order to edit text of stimuli presentation protocol using simple text editor, press the button "Edit" of "List of Task" dialog window [Fig.13]. The next dialog window will be displayed on the screen [Fig.28].

| <b>GoNogo Visual</b>                                                                                                    |      |        | $\vert x \vert$ |
|----------------------------------------------------------------------------------------------------|------|--------|-----------------|
| TaskName "GoNogo Visual"<br>StimuliList<br>Image Task Task.bmp<br>Image BkGr BkGr.bmp<br>Image Down Down.bmp<br>Image Up Up.bmp<br>EndStimuli<br><b>Trial UU 2400</b><br>Up 300 100<br>Up 1300 100<br>EndTrial<br>Trial UD 2400<br>Up 300 100<br>Down 1300 100<br>EndTrial |      |        |                 |
| PsyTest 800x600xTrueColor FitToPage<br>ShowPicture Task<br>SetBackground BkGr<br>Wait 2000<br>UU 1002<br>UU 1002<br>UU 1002<br>UU 1002<br>UD 1001<br>UD 1001<br>UD 1001                                                                                                    |      |        |                 |
|                                                                                                    | Save | Cancel |                 |

**Fig.28.** 

The commands, keywords and syntactic rules of stimuli presentation protocol will be described below.

# 7.2.1. Definition of task name:

**TaskName "<Test Name>"** 

Where **TaskName** – keyword, and **<Test Name>** - any text. Generally this command is placed at the beginning of stimuli presentation protocol. <span id="page-28-0"></span>7.2.2. Definition of stimuli list:

The list of Stimuli starts with the keyword **StimuliList** and ends with the keyword **EndStimuli**. Two types of stimuli are available for the user: picture (**Image**) and acoustic stimulus (**Sound**). The list of stimuli is defined as follows:

**StimuliList Image <STIM\_ID> <FileName> Sound <STIM\_ID> <FileName> EndStimuli** 

where **STIM\_ID** - the stimulus identifier (the letters and digits only) and **FileName** - the name of file which stores a picture or a sound.

The stimuli list is placed at the beginning of stimuli presentation protocol. Only one stimuli list can be described in stimuli presentation protocol.

7.2.3. Definition of trials list

Each trial is described separately. Its description starts with the keyword **Trial** and ends with the keyword **EndTrial**. In between these words the stimuli are listed as follows:

```
Trial <TRIAL_ID> <TrialLength> 
  <STIM_ID> <StartTime> <Exposition> 
  <STIM_ID> <StartTime> <Exposition> 
EndTrial
```
Where: **TRIAL ID** - the identifier of the trial (the letters and digits only), **TrialLength** - trial duration in milliseconds, **STIM\_ID** - the stimulus identifier (see above), **StartTime -** the time of the stimulus onset (in ms) from the beginning of the trial and **Exposition** - the stimulus duration (in ms).

7.2.4. Definition of presentation command list.

The description of presentation command should be placed below the description of trials. The list of presentation command defines the sequence of trials and inter-trial intervals. A number of additional presentation commands can be used such as:

- Display a picture continuously (can be used as description of subject task),
- Set background picture (which is displayed on the screen between stimuli),
- Wait a number of seconds before continue to present next trial. The last command is useful in case when it is necessary to make a delay after changing background picture.

Each presented trial is described by its name (text identifier), after trials delay and numeric label. The after-trial delay helps to present trials with random inter-trial interval. The numeric labels are used to sort the trials by means for computation of reaction time, omission and commission errors.

The list of presentation commands starts with the keyword PsyTest and ends with the keyword EndTest. In between these words presentation commands are listed as follows:

```
PsyTest <ScreenResolution> <ImageProcessing> 
  ShowPicture <STIM_ID> 
  SetBackground <STIM_ID> 
  Wait <Delay> 
  <TRIAL_ID> <AfterTrialDelay> <TrialLabel>
```

```
<TRIAL_ID> <AfterTrialDelay> <TrialLabel> 
  <TRIAL_ID> <AfterTrialDelay> <TrialLabel> 
  <TRIAL_ID> <AfterTrialDelay> <TrialLabel> 
EndTest
```

```
Где:
```
**ScreenResolution –** keyword that defines video mode. It can be: **640x480x256Colors**, **640x480xHiColor**, **640x480xTrueColor**, **800x600x256Colors**, **800x600xHiColor**, **800x600xTrueColor**, **1024x768x256Colors**, **1024x768xHiColor**, **1024x768xTrueColor**, **1280x1024x256Colors**, **1280x1024xHiColor**, **1280x1024xTrueColor**, **1600x1280x256Colors**, **1600x1280xHiColor**, **1600x1280xTrueColor**,

**ImageProcessing -** keyword that defines the mode of image positioning. It can be: **LeftTop** – display picture at the left top corner of screen, **Center** – place picture at the center of screen, **FitToPage** – expand or collapse picture to the size of the screen.

**ShowPicture –** keyword that define the beginning of **Show the picture-Message on the screen** command.

**<STIM\_ID> -** the stimulus identifier (the letters and digits only)

**SetBackground -** keyword that define the beginning of **Set background picture**  command.

**<STIM\_ID> -** the stimulus identifier (the letters and digits only)

**Wait -** keyword that define the beginning of **Wait delay** command **<Delay> -** time interval in milliseconds

**<TRIAL\_ID> -** the trial identifier (the letters and digits only)

**<AfterTrialDelay> -** interval from the end of the given trial till the beginning of the next trial in ms

**<TrialLabel> -** label of the trial, which is further used to determine the group of trials. These labels should conventionally identify the category of stimulus or category of the subject's response (for example, standard and deviant stimuli in the Odd Ball task).

7.2.5. Subject response processing commands list definition.

The list of subject response processing commands starts with the keyword **ResponseProcessing**  and ends with the keyword **EndProcessing**. In between these words subject response processing commands are listed as follows:

```
ResponseProcessing
```

```
 "<Name>" <STIM> <MIN_LAT> <MAX_LAT> <KEY1> <TYPE1> <KEY2> <TYPE2> <LAB1> <LAB2>… 
 "<Name>" <STIM> 
<MIN_LAT> <MAX_LAT> <KEY1> <TYPE1> <KEY2> <TYPE2> <LAB1> <LAB2>… 
EndProcessing
```
Где:

**Name** – name of subject response processing command (or name of condition) **STIM** – Order number of stimulus in the trial related which the reaction time will be calculated **MIN\_LAT** – minimal permissible latency of subject response in milliseconds **MAN\_LAT** – maximal permissible latency of subject response in milliseconds **KEY1** – keyword that defines a mouse button or keyboard key that is used as a "hot key" for the "first" response.

<span id="page-30-0"></span>**TYPE1–** keyword that defines a type "first" response.

**KEY2** – keyword that defines a mouse button or keyboard key that is used as a "hot key" for the "second" response

**TYPE2**– keyword that defines a type "second" response.

**<LAB1> <LAB2>…** - list of digital labels. The labels should be entered using "**Space**"

The next keywords are defined for mouse button or keyboard key: **None** – not used, **VK\_SPACE** – Space Bar, **VK\_LEFT** – Left Arrow, **VK\_UP** – Up Arrow, **VK\_RIGHT** – Right Arrow, **VK\_DOWN** – Down Arrow, **MOUSE\_LEFT** – Left Mouse Button, **MOUSE\_RIGHT** – Right Mouse Button.

The next keywords are defined for type of subject response:

**None** – not used, **Press** – press a button,

**Skip** – ignore,

# *7.3. Optimization of the stimuli presentation protocol.*

These recommendations can be helpful to optimize the performance of stimuli presentation protocol.

- 1. Switching of a video mode takes a lot of time (one or more seconds). That is why it is strong recommended to place **Wait command** at the beginning of stimuli presentation protocol. Otherwise the first visual stimulus can be invisible.
- 2. The setting of the background picture can be recognized as additional stimulus. That is why it is strong recommended to place **Wait command** after this command.
- 3. If the stimuli list includes less than 16 stimuli, entire corresponding file will be loaded at the beginning of task. Otherwise the next subset of stimuli will be loaded before the next trial. That is why the after trial delay should not be very short.
- 4. The preparation of the next stimulus is performed during inter-stimulus interval. That is why these intervals should not be very short.
- 5. If the picture will replace by the next stimulus without displaying of background picture, the exposition of this stimulus should be equal to zero. In this case the picture will replace the background picture. For example see "Reversionary patterns" task.
- 6. The picture is displayed with some delay being less or equal to the time interval, used to display one screen frame. It depends on screen refresh rate. To minimize this delay try to set maximal screen refresh rate in Control Panel.
- 7. The video and auditory stimuli can be presented simultaneously. But some delay between video and auditory stimuli onsets can appear. The value of this delay depends on the hardware but usually it is shorter than 10 ms.
- 8. Some problems with synchronization of stimuli presentation can occur if the sound onset is very close to the visual stimulus offset.
- 9. There is no way to theoretically predict the possibility to run some of stimuli presentation protocol on any computer. It depends on different factors. That is why it is strong recommended to test each new stimuli presentation protocol and optimize its time limitation if it is necessary.

## **8. How to start new task and carry out an investigation.**

To start new task press button "**Start New Task**" in the main dialog window [Fig.29].

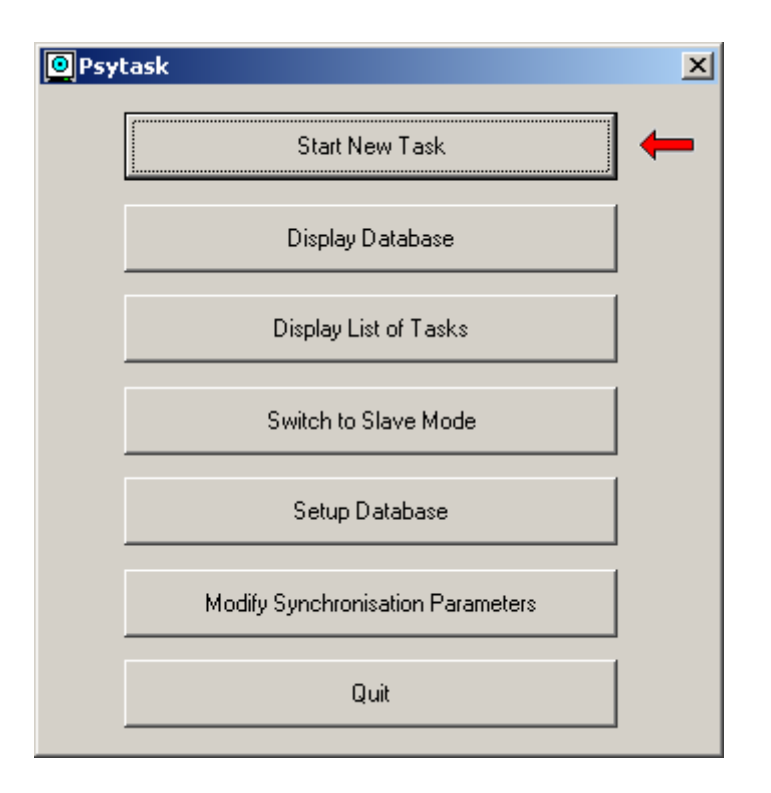

**Fig.29.** 

The next dialog window will appear on the screen [Fig.30].

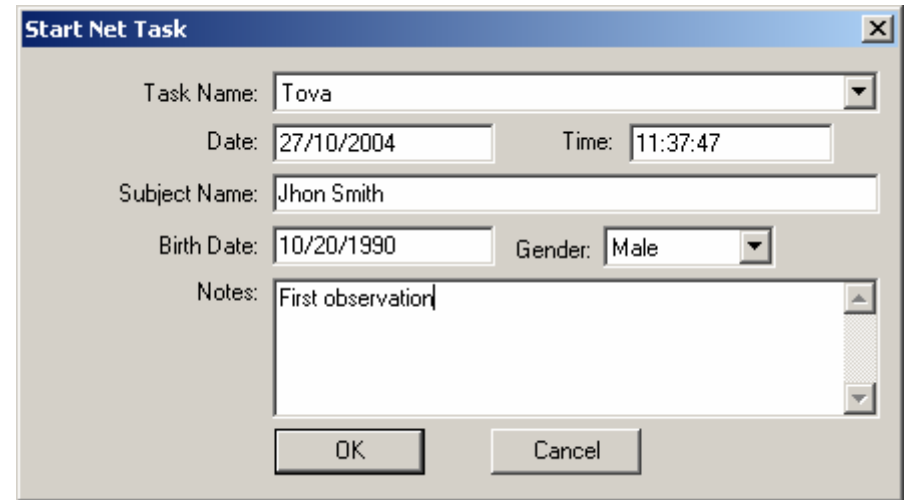

**Fig.30.** 

Fill in the following items of the subject's card:

"**Task Name**" - is selected from the list by the keys "Up" and "Down".

"**Date"** and **"Time**" of the investigation are set automatically. However, they should be checked and corrected if the calendar and clock of the computer are not set correctly.

"**Subject Name**" - subject's name.

"**Date of birth**" - the date of birth of the subject: day/month/year.

"**Gender**" - Gender of the subject ("Male" or "Female"). "**Notes**" - Any additional text. Can be left empty. Press "**OK**" after the subject's card is filled in for starting the task.

# <span id="page-33-0"></span>**9. How to display results of investigation (working with database).**

**D**Psytask 区 Start New Task Display Database Display List of Tasks Switch to Slave Mode Setup Database Modify Synchronisation Parameters Quit

To display results press button "**Display Database**" in the main dialog window [Fig.31].

## **Fig.31.**

The next dialog window will appear on the screen [Fig.32].

| <b>Record list</b>                            |                  |                        |            |          |                  |                           |                  | $\mathbf{x}$ |
|-----------------------------------------------|------------------|------------------------|------------|----------|------------------|---------------------------|------------------|--------------|
| Patient                                       |                  |                        |            |          | Date             | Time                      | Task name        |              |
| Иванов                                        |                  |                        |            |          | 17/09/2004       | $-20:01:09$               | Tova             |              |
| Иванов                                        |                  |                        |            |          | 17/09/2004       | 19:54:53                  | Tova             |              |
|                                               |                  |                        |            |          | 17/09/2004       | 19:45:29                  | Left - Right Tas |              |
|                                               |                  |                        |            |          | 14/09/2004       | 12:41:00                  | Tova             |              |
|                                               |                  |                        |            |          | 14/09/2004       | 12:32:10                  | Tova             |              |
|                                               |                  |                        |            |          | 13/09/2004       | 19:31:49                  |                  |              |
|                                               |                  |                        |            |          | 13/09/2004       | 18:12:50                  |                  |              |
|                                               |                  |                        |            |          | 13/09/2004       | 17:36:58                  |                  |              |
|                                               |                  |                        |            |          | 13/09/2004       | 17:22:00                  |                  |              |
|                                               |                  |                        |            |          | 13/09/2004       | 15:22:14                  |                  |              |
|                                               |                  |                        |            |          | 13/09/2004       | 15:14:25                  |                  |              |
| $\left  \cdot \right $                        |                  |                        |            |          | 13/09/2004       | 14:59:07                  |                  |              |
|                                               |                  |                        |            |          |                  |                           |                  |              |
| Task name: Tova                               |                  |                        |            |          | Date: 17/09/2004 |                           | Time: 20:01:09   |              |
| Subject name: Иванов                          |                  |                        |            |          |                  | Date of birth: 10.10.1990 | Sex M            |              |
|                                               | Note: Проба пера |                        |            |          |                  |                           |                  |              |
|                                               |                  |                        |            |          |                  |                           |                  |              |
|                                               |                  |                        |            |          |                  |                           |                  |              |
| Condition                                     | Total            | <b>Omission</b>        | Commission | RT1      | RT <sub>2</sub>  | StD(RT1)                  | StD(RT2)         |              |
| Go                                            | 5                | 0.0                    | 0.0        | 274      | 0                | 43                        | 0                |              |
| NoGo                                          | 7                | 0.0                    | 0.0        | $\Omega$ | 0                | 0                         | 0                |              |
| Go (1 half)                                   | 5                | 0.0                    | 0.0        | 274      | 0                | 43                        | 0                |              |
| NoGo (1 half)                                 | 7                | 0.0                    | 0.0        | 0        | 0                | 0                         | 0                |              |
| Go (2 half)                                   | 0                | 0.0                    | 0.0        | 0        | 0                | 0                         | 0                |              |
| NoGo (2 half)                                 | Ω                | 0.0                    | 0.0        | $\Box$   | 0                | 0                         | 0                |              |
| Go (1 gua.)                                   | 5<br>7           | 0.0<br>0.0             | 0.0<br>0.0 | 274<br>0 | 0<br>0           | 43<br>0                   | 0<br>0           |              |
| NoGo (1qua.)<br>$\sim$ $\sim$<br>$\mathbf{v}$ | o.               | 0.0                    | 0.01       | O.       | o.               | o.                        | o.               |              |
| Number of records: 22                         |                  | Selected:<br>$\vert$ 1 |            | Cancel   | Find             | Delete                    | Report           |              |

**Fig.32.** 

The list investigations are located in the upper part of the dialog window. Use "Arrow Up", "Arrow Down", "Page Up", "Page Down", "Home", "End" or mouse to select an appropriate item from the list.

The subject's card is located under the list of investigations.

The table of results is located under the subject's card. This table includes the eight columns.

"**Condition**" – the name for subject response processing command.

"**Total**" – the total amount of trials which correspond to this condition.

"**Omission**" – the percent of trials with omission errors.

"**Commission**" – the percent of trials with commission errors.

"**RT1**" – reaction time calculated for a first pressed key (button)

"**RT2**" – reaction time calculated for a second pressed key (button)

"**StD[RT1]**" – standard deviation of reaction time calculated for a first pressed key (button).

"**StD[RT2]**" – standard deviation of reaction time calculated for a second pressed key (button).

The button "**Find**…" is used for calling the automatic search of results of investigation using the given features. The next dialog window will appear on the screen [Fig.33].

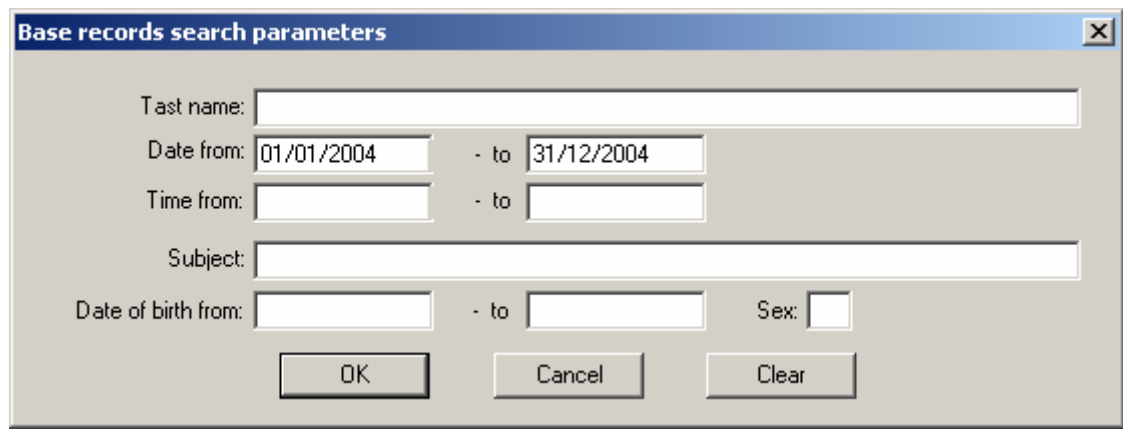

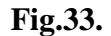

This dialog window is used to set the parameters of records, used to make selection form the database. Unfilled fields are not used. If all fields are not filled in, all records will be selected.

Fields "**Task Name**", "**Subject**", "**Sex**" are text fields. For each of them the algorithm of comparison finds a part of line (substring). For example, if "Subject" stores Peter Kugler, and if "Conditions of Subjects' stores just Kugler, this record will be selected.

For "**Data**", "**Time**" and "**Date of Birth**" the limits - from, to - should be set in format day/month/year (**DD/MM/YYYY**) and hour/minute/second (**HH:MM:SS**).

Each of conditions for subject's search is compared "symbol to symbol" with the records in the Data Base. If single symbol does not meet the whole record is excluded. Therefore, in the case of incorrect condition set a selection with no selected records is quite possible. In this case check the conditions of search carefully.

The conditions of search are kept unchanged continuously. Therefore, even after carrying out new investigations the list of selected records could remain empty. In this case check the conditions of search or press button "**Clear**" for erasing all old conditions of search.

The button "**Delete**…" is for calling deleting all selected records in the database [Fig.32].

The button "**Report**" is calling for creating the textual report for currently selected record and put it in the WS Word window. The example of report is located below.

## **FINAL REPORT**

Name: John Smith Date of Birth: 10.10.1990 Gender: "M" Task: Tova Data: 17/09/2004 Time: 20:01:09

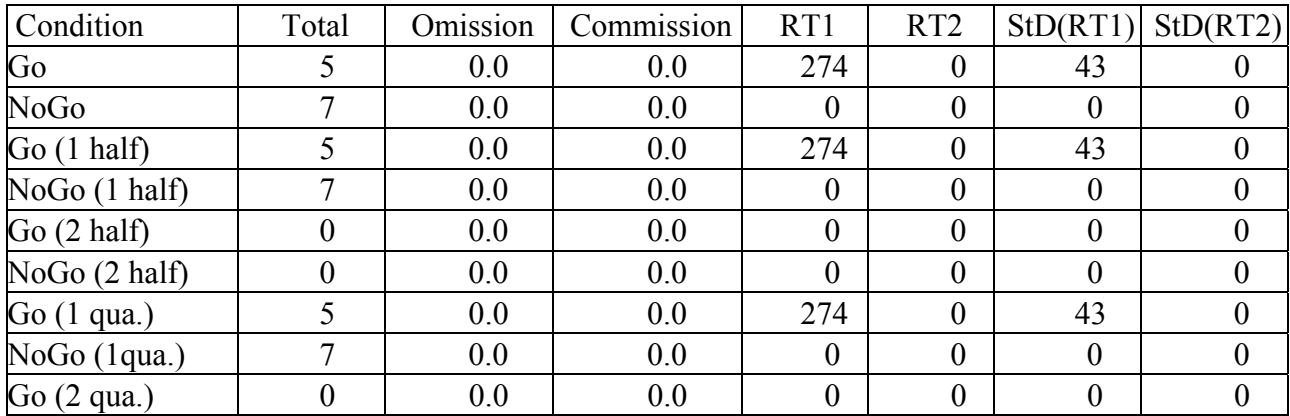

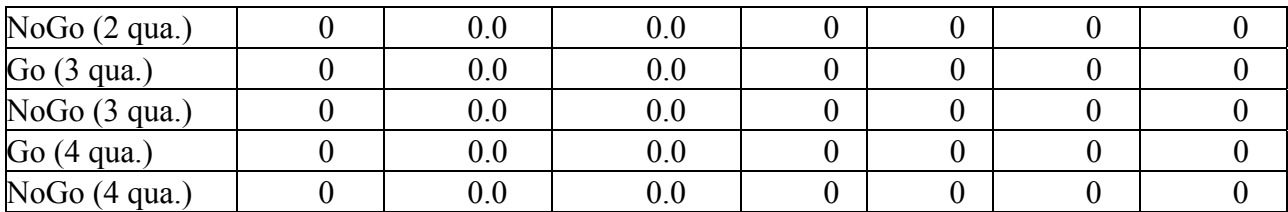

To create a new database or open an existing one use a command "Setup Database" of the main dialog window [Fig 34].

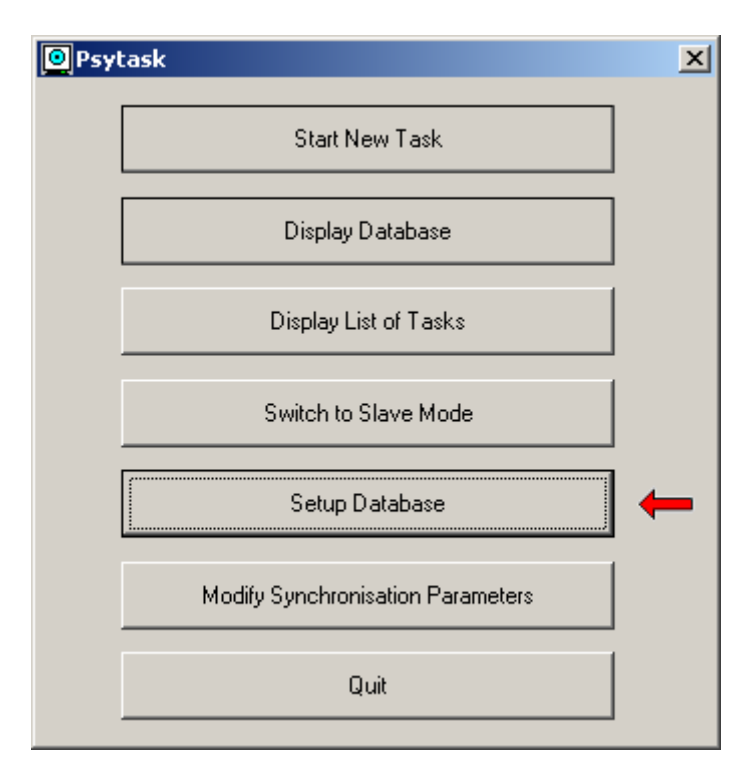

**Fig.34.** 

The standard File Box Dialog window helps to find an existing file of database or enter the name of new database file. If the specified file does not exist, the empty database file will be created automatically.

# <span id="page-37-0"></span>**10. Working synchronously with the WinEEG or another program.**

PSYTASK program is able to work synchronously with WinEEG program and some others. In this case two computers on which PSYTASK and WinEEG (for examples) programs are installed must be connected via COM port using NULL-modem cable. PSYTASK program can work in two modes: master mode and slave mode. The synchronous work of two computer with appropriate programs will be able only if the parameters of synchronization is specified correctly.

# *10.1. Definition of parameters of synchronization.*

To specify or change the parameters of synchronization press button "Modify Synchronization Parameters" of main dialog window [Fig.35].

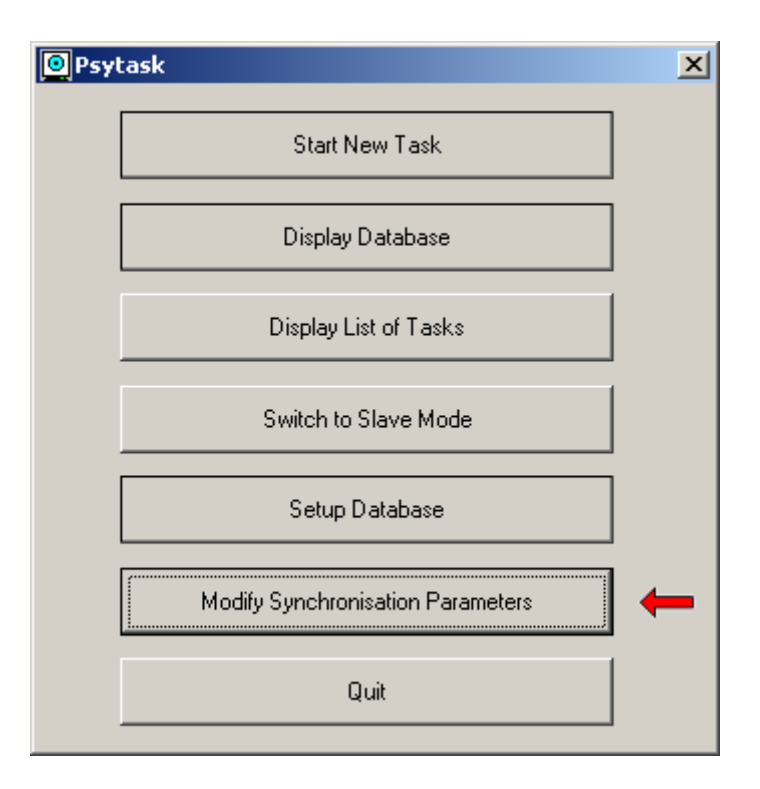

**Fig.35.** 

The next dialog window will appear on the screen [Fig.36].

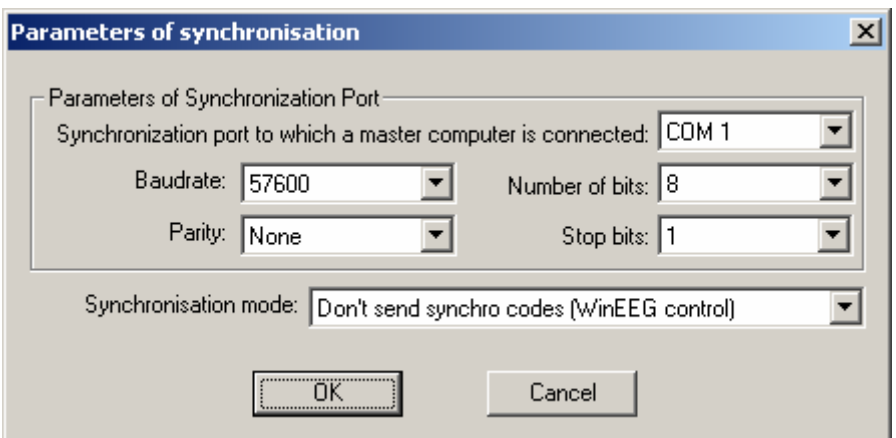

### **Fig.36.**

The parameters of the synchronization port should be defined, such as port number ("**Synchronization port to which a master computer is connected**"), the speed of transfer "**Baud rate**", the length of the transferring word "**Number of bits**", the number of stop-bits ("**Stop bits**"), checking parity "**Parity**".

Usually for WinEEG program the following setting is needed: **Baud rate - 57600 Number of bits** - 8 **Stop bits** - 1 **Parity** - None

There is no way to automatically define number of COM port to which master computer is connected. That is why the following steps should be done to specify this parameter:

- 1. Perform "**Switch to Slave Mode**" command of PSYTASK program.
- 2. Perform "**Analysis: Stimuli Presentation Programs**" command of WinEEG program
- 3. Click "**Update**" button. If synchronization COM ports are defined correctly the progress bar will display a process of transferring of task protocols from PSYTASK program to WinEEG program. Otherwise WinEEG program will report that the slave computer does not respond.
- **4.** Change the COM ports and their parameters if it is necessary using "**Modify Synchronization Parameters**" command of PSYTASK program and "**Setup: Equipment configuration**" command of WinEEG program and perform 1-3 steps. It is necessary to find correct combination of COM ports.

**Attention!!! It is necessary to perform steps 1-3 every time when the list of tasks or their parameters is changed in PSYTASK program.** 

**Attention!!! PSYTASK program is able to send correct task protocols. Please be attentive and check new task protocols before updating list of protocols for WinEEG program.** 

There are different synchronization modes of PSYTASK program. This mode depends on how the PSYTASK program will be used.

The field "**Synchronization mode**" is used to change synchronization mode. The following modes can be selected:

- 1. "**Don't send synchronization codes (WinEEG control)**" this mode is used if PSYTASK program works in "Slave Mode" together with WinEEG program. In this case WinEEG program send control and synchronization code and PSYTASK program works automatically.
- 2. "**Send synchronously with beginning of each trial**" in this mode PSYTASK send synchronization codes synchronously with beginning of each trial (one code for each trial).
- 3. "**Send synchronously with first stimulus onset**" in this mode PSYTASK send synchronization codes synchronously with first stimulus onset of each trial (one code for each trial).
- 4. "**Send synchronously with each stimulus onset**" in this mode PSYTASK send synchronization codes synchronously with each stimulus onset of each trial (a number of codes being equal to number of stimulus in trial are sent for each trial).

**Attention!!! The last modes are active if PSYTASK works in Master Mode only. If PSYTASK works in Slave Mode this parameter is disabled.** 

# <span id="page-39-0"></span>*10.2. Working in Master Mode.*

To start PSYTASK program in Master Mode it is necessary to perform the next steps:

- 1. Specify parameters of synchronization. This parameters will depend on which parameters are used in another program working in Slave Mode.
- 2. Specify one of following synchronisation modes: "**Send synchronously with beginning of each trial**", "**Send synchronously with first stimulus onset**" or "**Send synchronously with each stimulus onset**"
- 3. Start data acquisition in program working in Slave Mode.
- 4. Start any task in PSYTASK program.

**Attention!!! The program working in Slave Mode should be able to receive synchronization codes and measure time moments when these codes are received.** 

# *10.3. Working in Slave Mode.*

To switch PSYTASK program to Slave Mode, press "Switch to Slave Mode" button of main dialog window [Fig. 37].

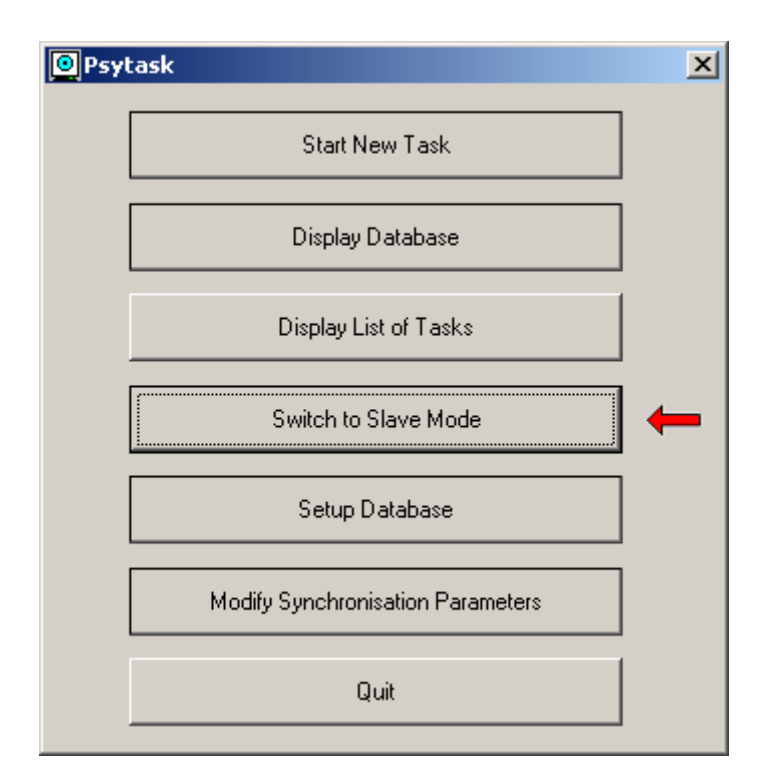

**Fig.37.** 

In this mode PSYTASK program works automatically. It is waiting for control and synchronization codes sent by WinEEG program and perform corresponding commands. To exit from Slave Mode press "Esc" key on keyboard.

# <span id="page-40-0"></span>**Appendix. The short description of tasks, included as examples.**

## *1. Reversible chess patterns.*

The reversible chess pattern tasks are used for recording visual evoked potentials. There is a set of stimuli presentation protocols with different parameters of stimulation:

- 1. The visual stimuli differ by angle size of rectangular cells in the pattern. The angle size can be 5,10,15,20,25,30,40,50,60 minutes. The angle size will be correct if 17" monitor is used and subject's location from monitor is about 1.5 meter.
- 2. The patterns stimulate different visual areas: left visual area (L), right visual area (R) and both left and right areas (A). There are stimuli presentation protocols include stimulation only entire visual area (A); the left area at the first part of task and right area at second part of task (LR); and full visual area at the first part, left area at the second part of task and right area at third part of task (ALR).

The patterns are switching with two per second rate.

Each session includes 100 switches of patterns.

The subject should look at the middle of screen or at the special filled circle.

# *2. Test of Variables of Attention (Tova).*

One of two easily discriminated visual stimuli – a coloured square containing a small square adjacent to either the top or bottom edge – is randomly presented for 100 milliseconds every 2 seconds. The stimulus with the inner square adjacent to the top edge is the designed target. Subject is instructed to press a button (Right Arrow Key) every time they see this stimulus. The target – non-target ratio differs in two halves of the TOVA. The target is presented on 22.5 % of the trials during the first half, whereas the target is presented on 77.5 % of trial during the second half. The total number of presented stimuli is equal to 640.

The parameters of performance are calculated for Go and Nogo condition for full test, for first half and second half of task and for each quarter of task separately.

# *3. Visual Odd-Ball task (P300).*

One of two easily discriminated visual stimuli – a coloured square containing a small square adjacent to either the top or bottom edge – is randomly presented for 100 milliseconds every 2 seconds. The stimulus with the inner square adjacent to the top edge is the designed target. Subject is instructed to press a button (Right Arrow Key) every time they see this stimulus. The target is presented on 20 % of the trials during the task. The total number of presented stimuli is equal to 500.

The parameters of performance are calculated for target (standard) stimulus and non-target (deviant) stimulus separately.

# *4. Auditory Odd-Ball task (P300).*

One of two easily discriminated auditory stimuli –the low frequency tone (1000 Hz) and high frequency tone (1300 Hz) – is randomly presented for 100 milliseconds every 2 seconds. The stimulus with high frequency tone is the designed target. Subject is instructed to press a button <span id="page-41-0"></span>(Right Arrow Key) every time they hear this stimulus. The target is presented on 20 % of the trials during the task. The total number of presented stimuli is equal to 500.

The parameters of performance are calculated for target (standard) stimulus and non-target (deviant) stimulus separately.

# *5. Visual GoNogo task.*

One of two easily discriminated visual stimuli – a coloured square containing a small square adjacent to either the top or bottom edge – is presented for 100 milliseconds Stimuli are presented by pairs corresponding to trials. Inter-stimulus interval in a pair is equal to 1000 ms. Two different pairs of stimuli are presented only: Top-Top pair ("Go" trial) and Top-Bottom pair ("Nogo" trial). Trials are presented at random order with 50% probability. The interval between trials is equal to 1500 ms. Subject has to press a button (Right Arrow Key) as soon as possible in case of presentation of the Top-Top pair and ignore Top-Bottom pairs of stimuli. The total number of trials is equal to 480.

The parameters of performance are calculated for Go and Nogo condition.

# *6. Auditory GoNogo task.*

One of two easily discriminated auditory stimuli –the low frequency tone (1000 Hz) and high frequency tone (1300 Hz) – is randomly presented for 100 milliseconds. Stimuli are presented by pairs corresponding to trials. Inter-stimulus interval in a pair is equal to 1000 ms. Two different pairs of stimuli are presented only: Low-Low pair ("Go" trial) and Low-High pair ("Nogo" trial). Trials are presented at random order with 50% probability. The interval between trials is equal to 1500 ms. Subject has to press a button (Right Arrow Key) as soon as possible in case of presentation of Low-Low pair and ignore Low-High pairs of stimuli. The total number of trials is equal to 480.

The parameters of performance are calculated for Go and Nogo condition.

# *7. Left-Right task.*

The three different stimuli – left adjacent filled circle, right adjacent filled circle and both left and right adjacent filled circle – is randomly presented for 100 milliseconds every 1.1 seconds. The subject has to press left button (Left Arrow Key) in response to presentation of left adjacent circle, right button (Right Arrow Key) - right adjacent circle and both buttons (Left Arrow Key and Right Arrow Key) – both circles. The total number of trials is equal to 300. The parameters of performance are calculated for every condition separately.

# *8. VCPT task.*

The VCPT task is GoNogo task. The tree types of visual stimuli are presented in this task: pictures with animals, pictures with plants and pictures with peoples. Stimuli are presented by pairs corresponding to trials. There are four different types of pairs: "Animal-Animal", "Animal-Plant", "Plant-Plant", and "Plant-Human". Trials are presented at random order with equal probability. The duration of stimuli is equal 100 ms. Inter-stimulus interval in a pair is equal to 1100 ms. Interval between trials is equal to 3100 ms. Subject has to press a button (Right Arrow

<span id="page-42-0"></span>Key) as soon as possible in case of presentation of Animal-Animal pairs and ignore other pairs of stimuli. The total number of trials is equal to 400.

The parameters of performance are calculated for every condition separately.

# *9. Mathematical task.*

The Mathematical task is GoNogo task. The visual stimuli are presented by pairs corresponding to trials. The first stimulus is arithmetical equation, the second – integer number. There are two types of pairs: in the first the result of arithmetical equation is equal to second number, in the second – not equal. Subject has to press a button (Right Arrow Key) as soon as possible in respond to first type pairs, and ignore second type pairs. The duration of first stimulus in the pair is equal 400 ms, and second – 200 ms. Inter-stimulus interval in a pair is equal to 1100 ms. Interval between trials is equal to 3100 ms. The total number of trials is equal to 200.

The parameters of performance are calculated for every condition separately.

# *10. Reading task.*

The Reading task is GoNogo task. The visual stimuli are presented by pairs corresponding to trials. The first stimulus is a word presented visually in the screen, and second – the same or another word presented auditory. There are two types of pairs: in the first presented words are the same, in the second are different. Subject has to press a button (Right Arrow Key) as soon as possible in respond to first type pairs, and ignore second type pairs. The duration of first stimulus in the pair is equal 200 ms, and second is about 700 ms. Inter-stimulus interval in a pair is equal to 1100 ms. Interval between trials is equal to 3100 ms. The total number of trials is equal to 200.

The parameters of performance are calculated for every condition separately.

# *11. Auditory task.*

One of eight easily discriminated auditory stimuli – four short tones (duration is equal to 100 ms) with different frequency and four long tones (duration is equal to 400 ms) are presented every 1100 milliseconds. Inter-stimulus interval is equal to 1100 ms. Total number of stimuli is equal to 994. There are 7 different sequences of stimuli presented randomly with equal probability: 2 short 1 long, 3 short – 1 long, 4 short 1 long, 5 short 1 long, 6 short 1 long 7 short 1 long and 8 short 1 long. The frequency of presented tones is selected randomly. Subject has to press a button (Right Arrow Key) as soon as possible in respond to long tones.

The parameters of performance are calculated for all short tones, for all long tones, for long tones after 2-4 short tones and for long tones after 5-8 short tones separately.

# *11. Mismatch negativity task.*

One of two easily discriminated auditory stimuli –the low frequency tone (1000 Hz) and the high frequency tone (1300 Hz), or one of twenty complex auditory stimuli (the combination of five short tones with the frequency 500, 1000, 1500, 2000, 2500 ms) – is randomly presented for  $100$ milliseconds every 850 milliseconds. Total number of stimuli is equal to 2000. The probability of the low frequency tone is equal to 0.8, the probability of the high frequency tone or complex tone is equal to 0.1. There are two type of task: active and passive. In active task subject has to

press a button (Right Arrow Key) as soon as possible in respond to the high frequency tone and ignore other stimuli. In passive task subject has to ignore all stimuli and has to read a book or watch TV.

The parameters of performance are calculated for the low frequency tones (standard stimuli), for the high frequency tones (deviant stimuli) and for complex tones (novel stimuli) separately.